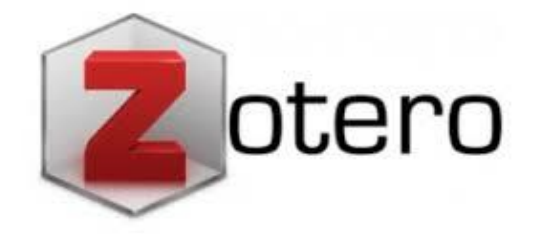

# Gestor bibliográfico Zotero **Guía de Instalación y uso**

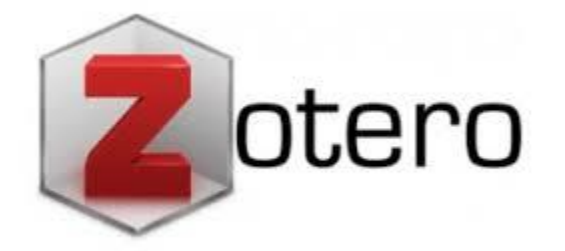

## ¿Qué es Zotero?

**Zotero** es un **gestor de referencias bibliográficas libre, abierto y gratuito, desarrollado por el Center for History and New Media de la George Mason University**. Su nombre proviene de la palabra albanesa zotëroj (pronunciado zoh-TAIR-oh), que significa "dominar o adquirir una habilidad en el aprendizaje".

**Zotero** se compone **de una aplicación de escritorio**, disponible para Mac, Windows y Linux, que permite gestionar nuestras referencias, y de **un conector para los navegadores** Chorme, Firefox y Safari, que detecta y captura automáticamente todo tipo de información biblográfica en la web.

También es posible **utilizar Zotero como aplicación en la nube**, creándonos una cuenta en [Zotero.org](https://www.zotero.org/). Si sincronizamos nuestro Zotero de escritorio con nuestra cuenta en la web, podremos acceder a nuestras referencias bibliográficas desde cualquier ordenador.

Al mismo tiempo, es posible compartir un texto escribiéndolo entre varias personas en su Drive de Google.

# **https//www.zotero.org**

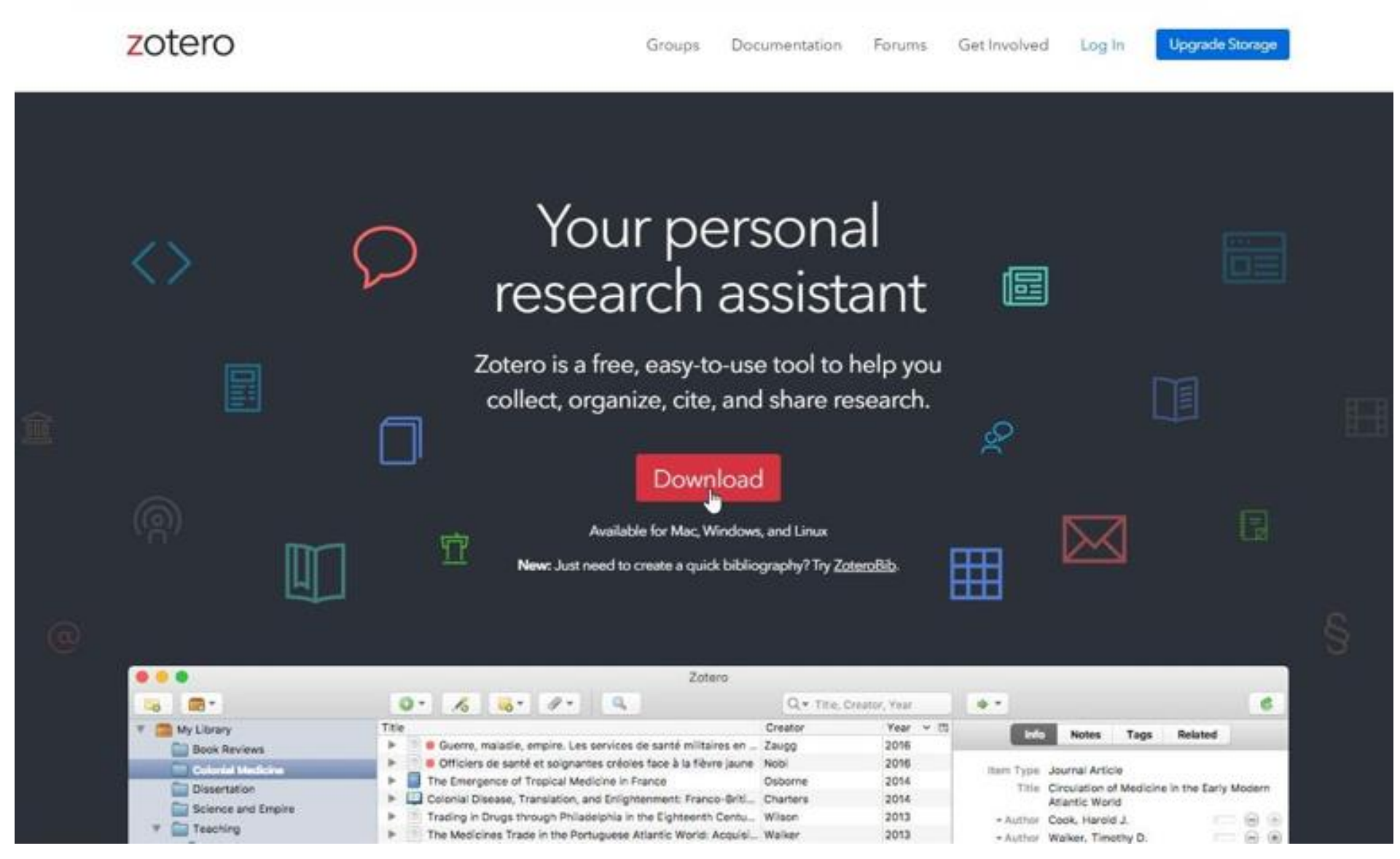

#### **Instalación de Zotero: https//www.zotero.org/download/**

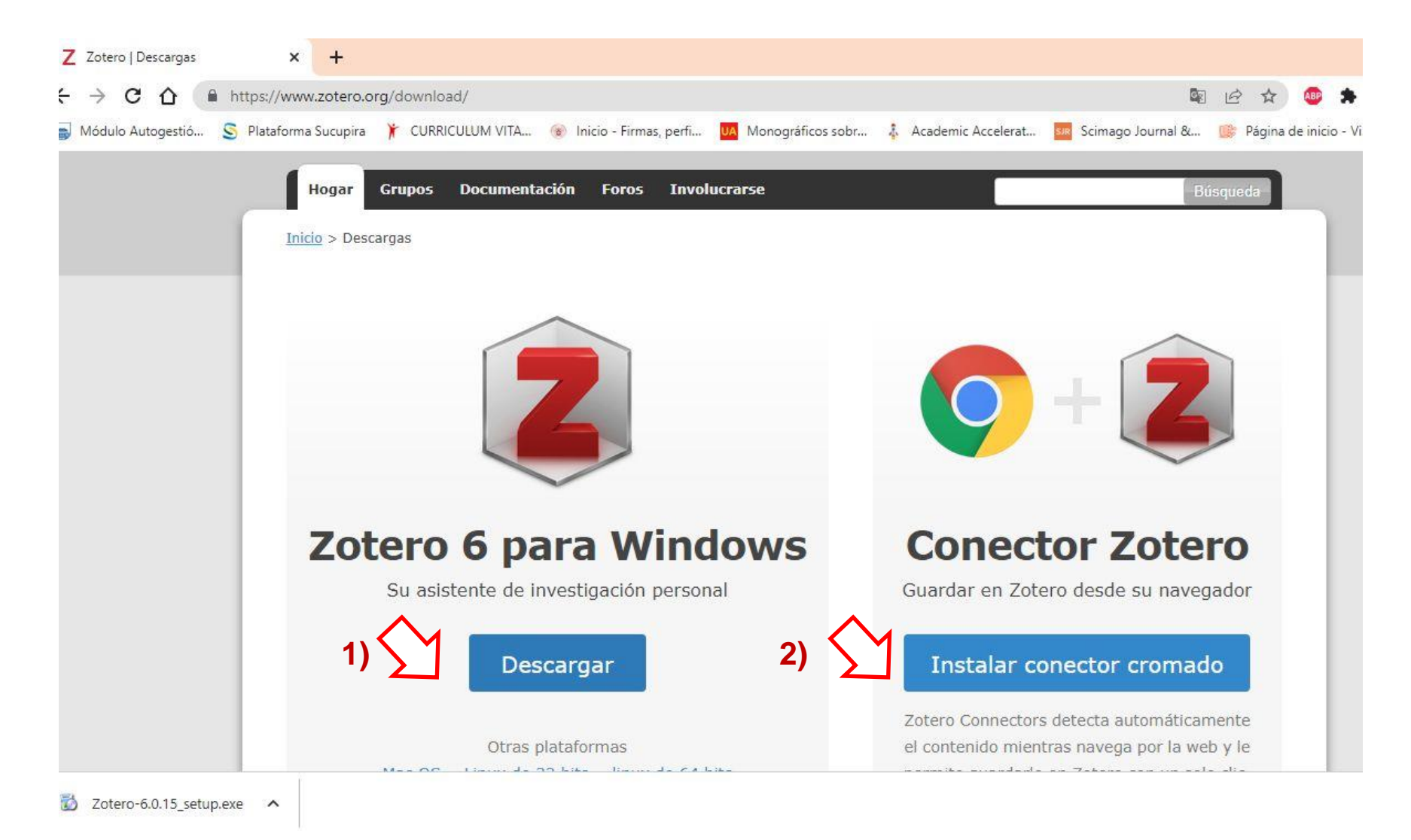

# **Seguir los pasos de Instalación de Zotero**

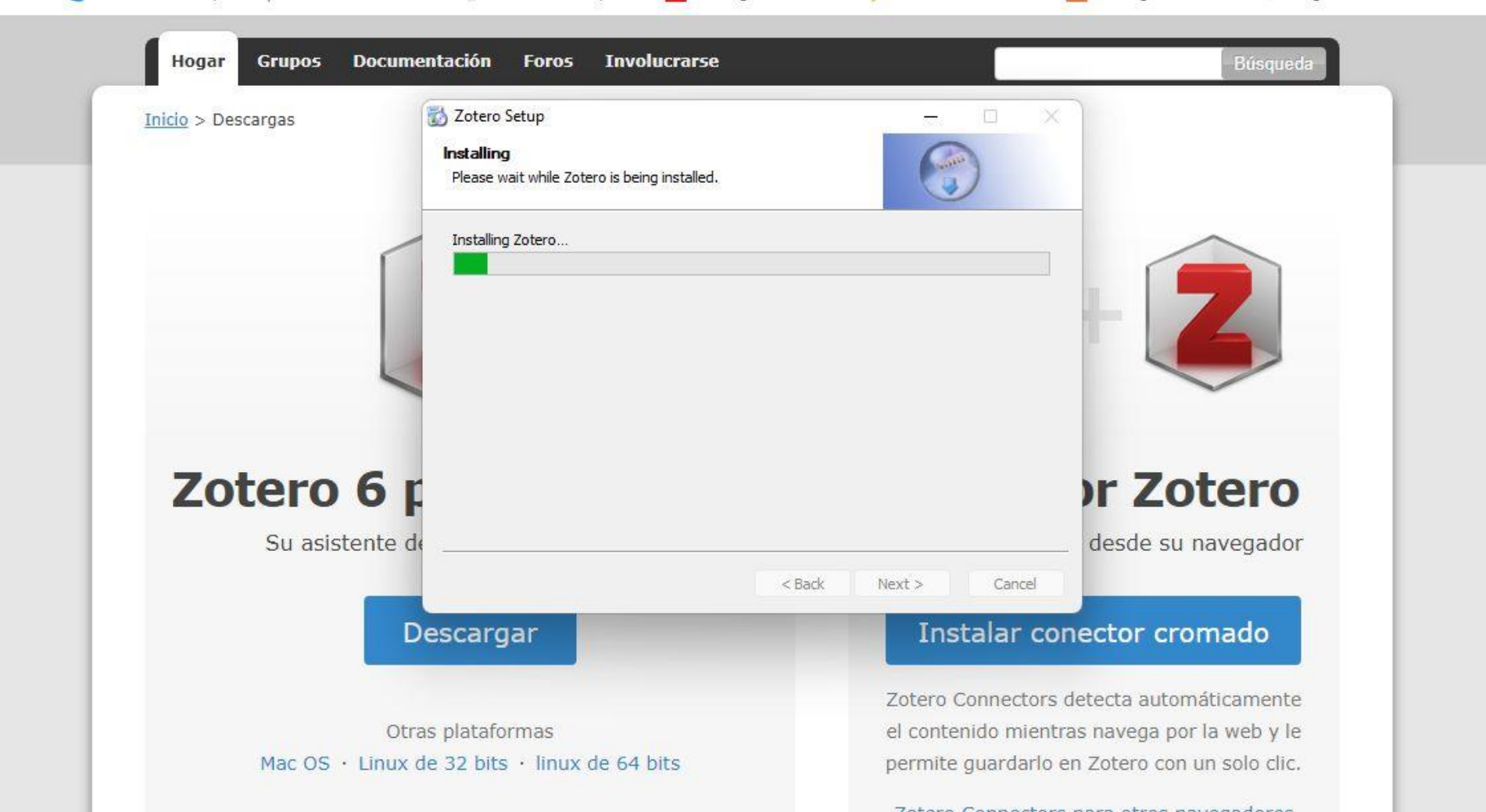

#### **Al finalizar la instalación veremos el ícono en escritorio:**

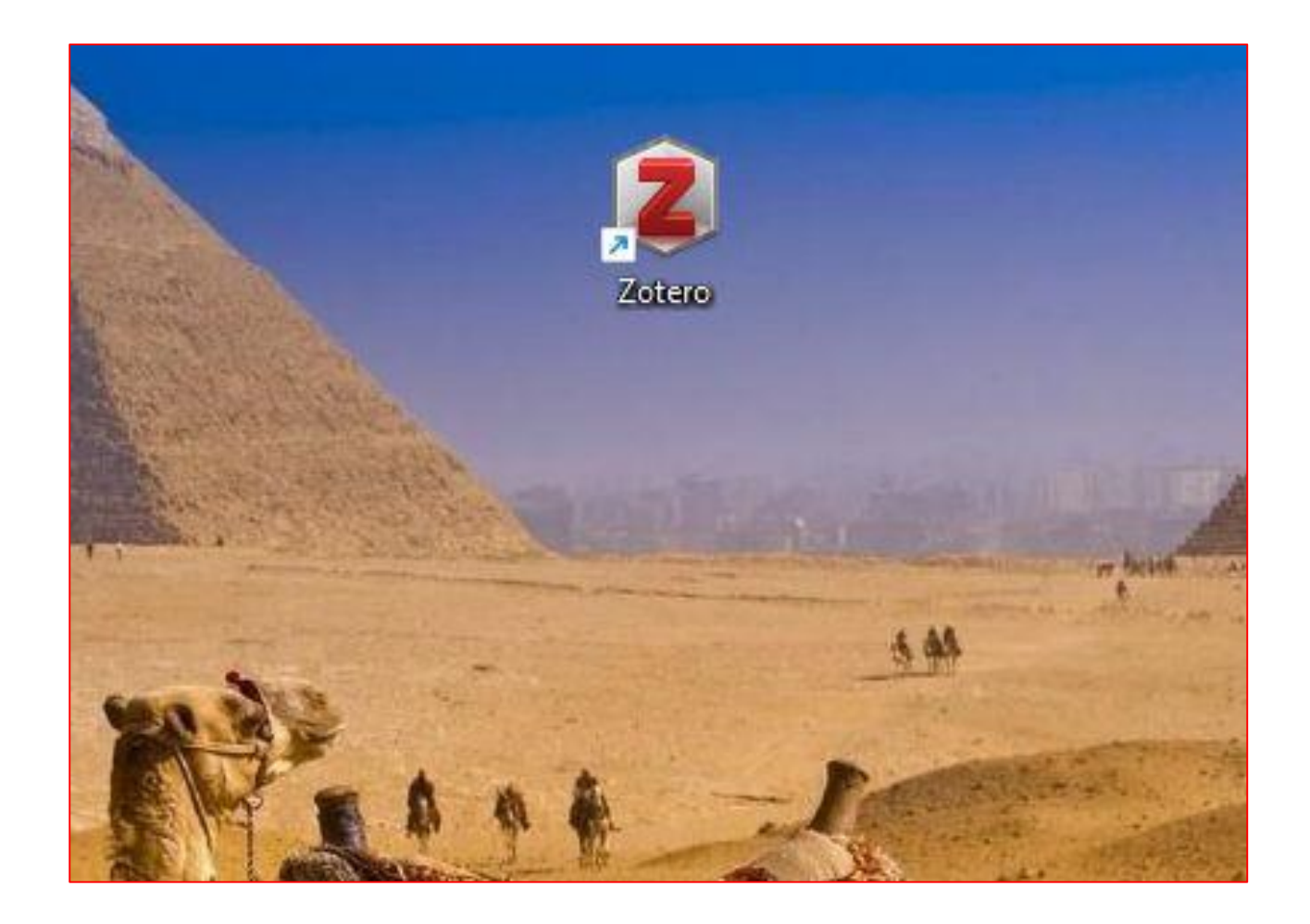

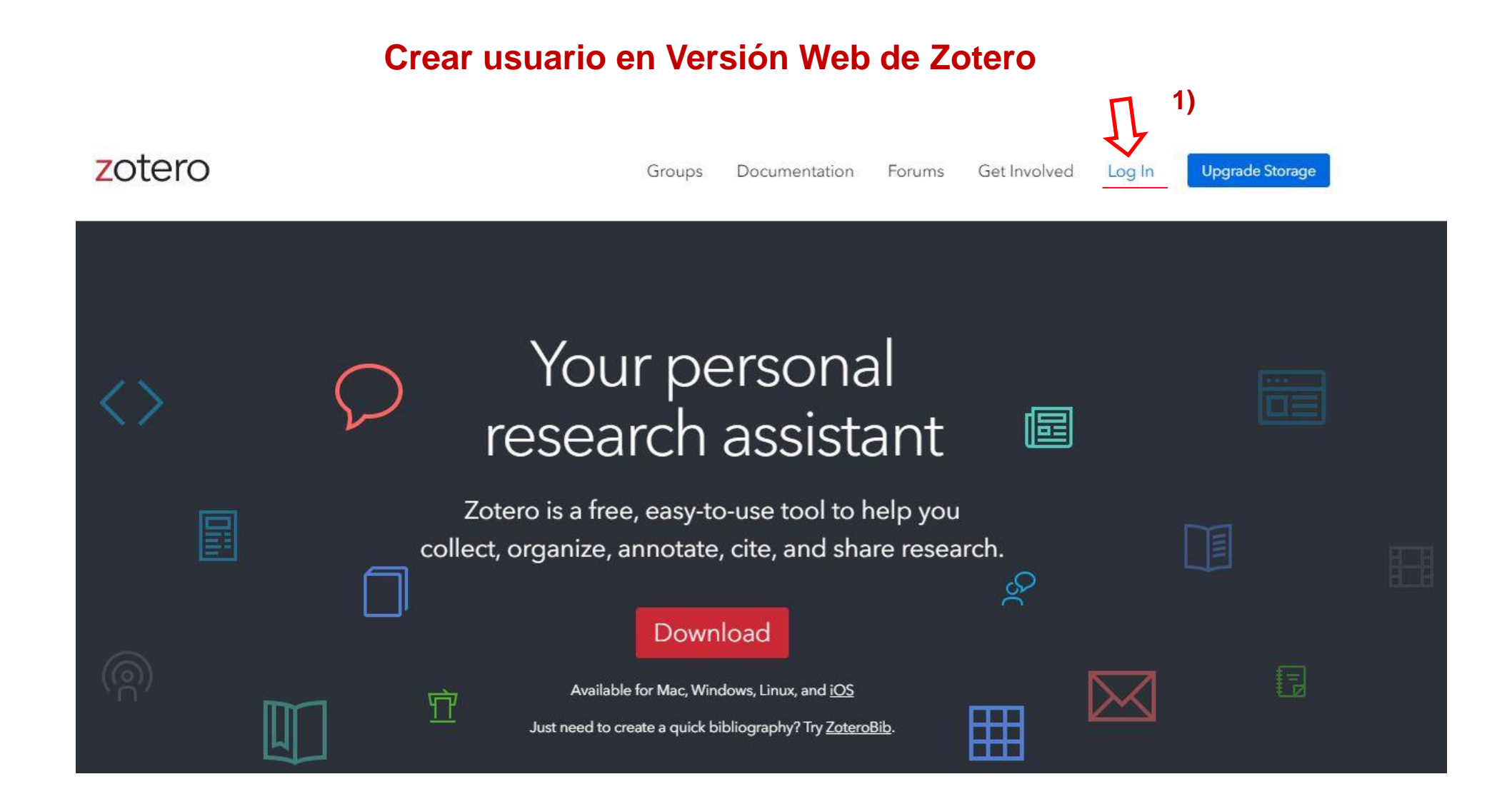

# **Crear usuario en Versión Web de Zotero**

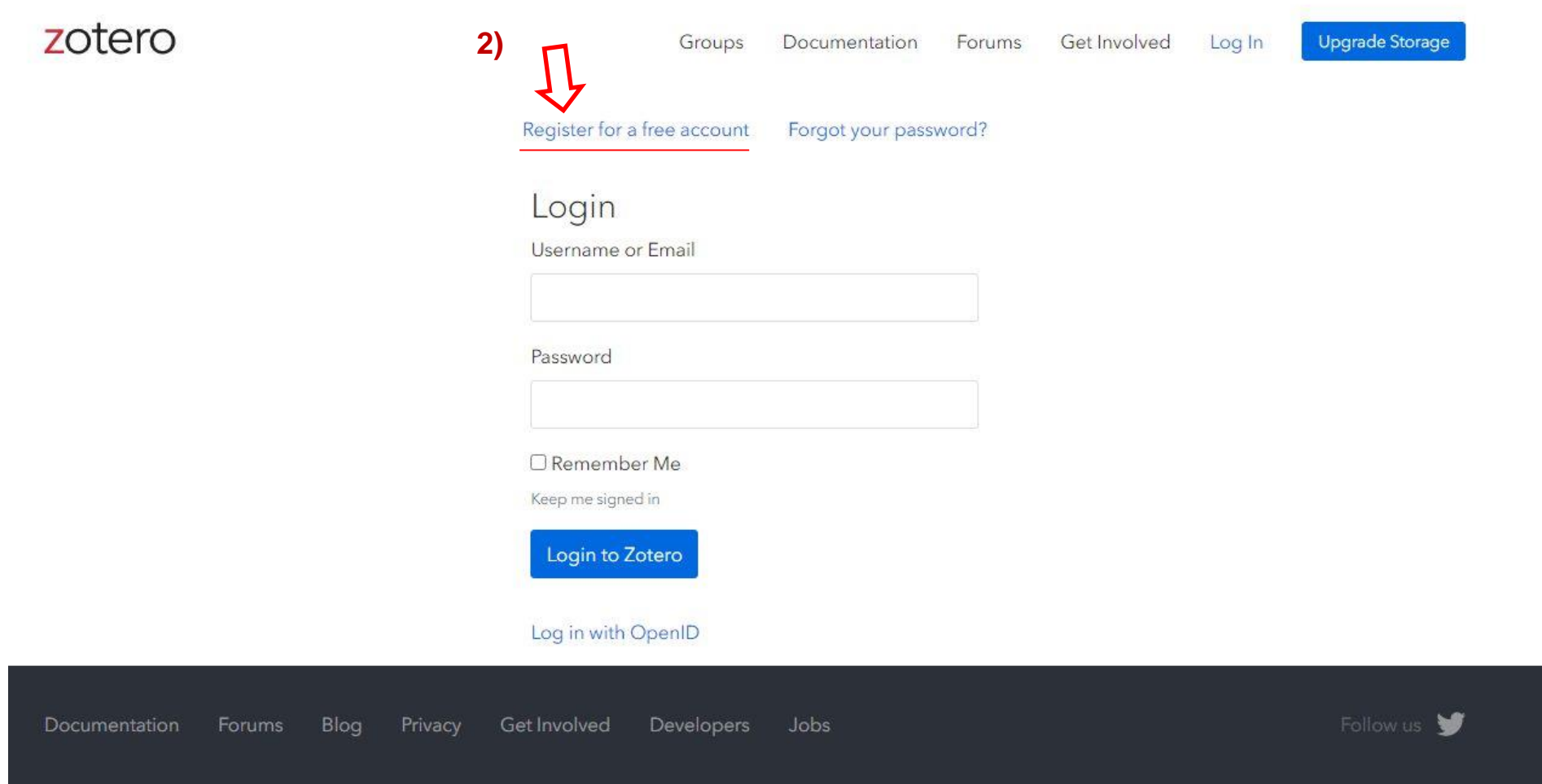

## **Crear usuario en Versión Web de Zotero**

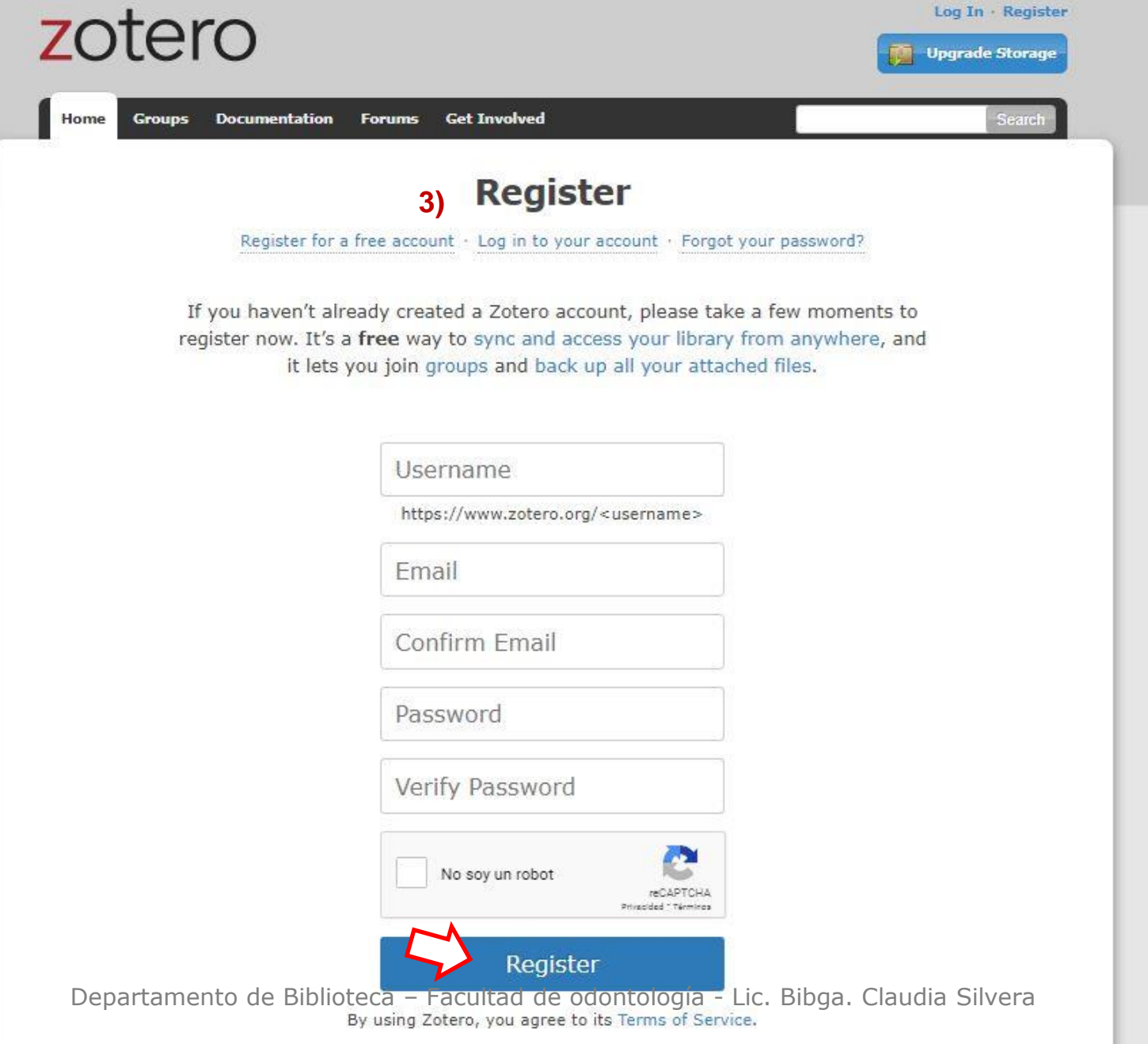

## **Crear usuario en Versión Web de Zotero**

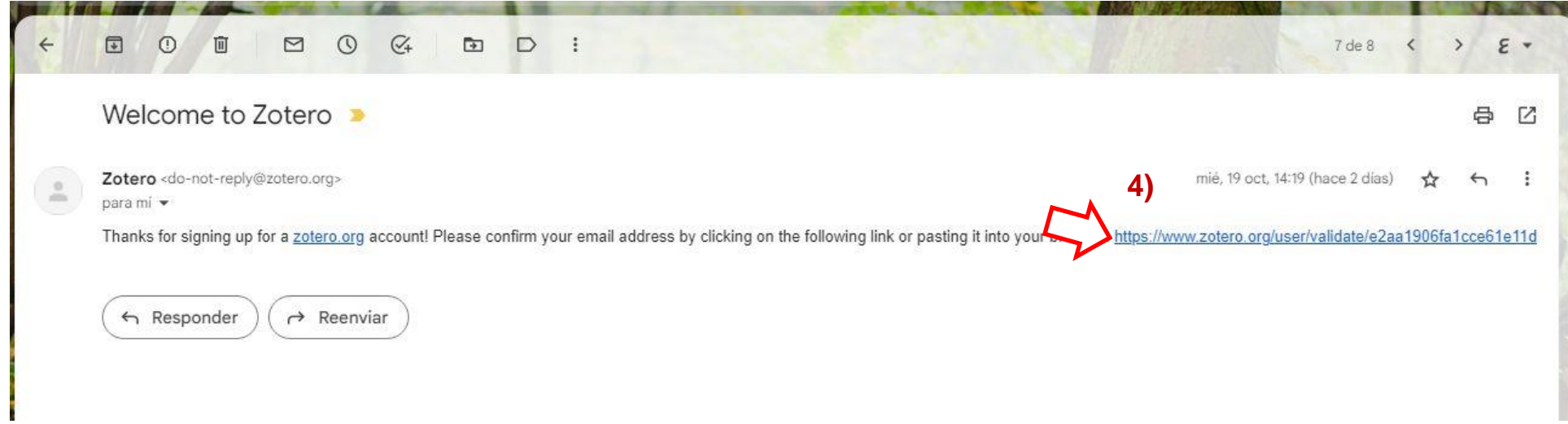

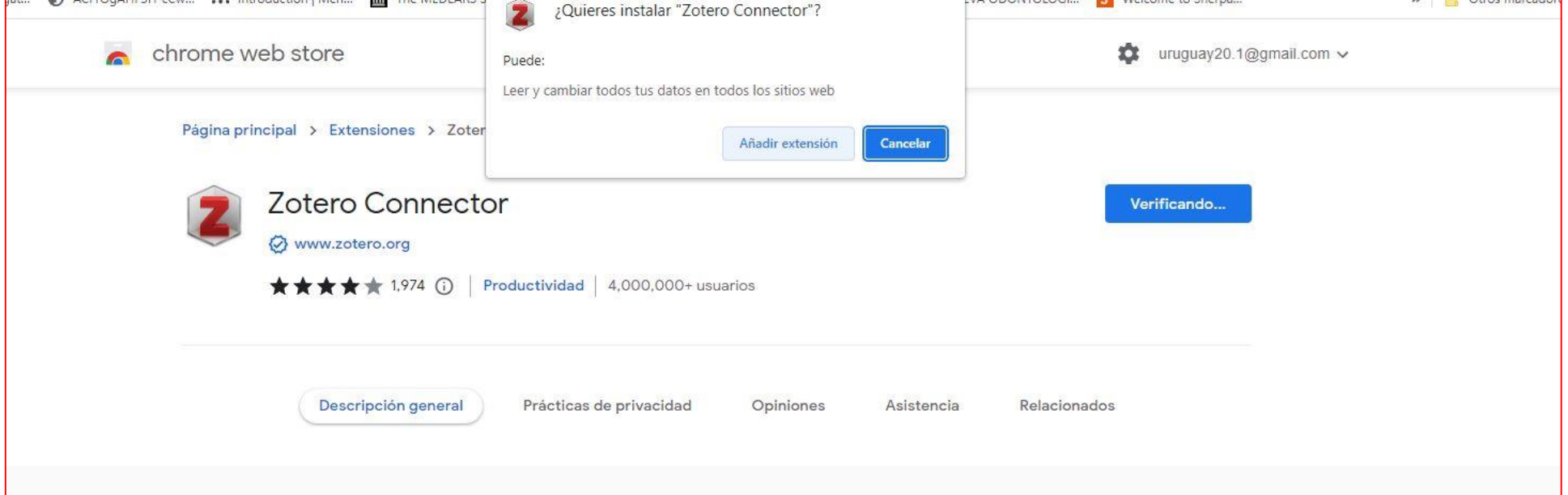

## **Seguir los pasos de Instalación de conector Web de Zotero**

Permite que al navegar por Internet se identifiquen metadatos (datos sobre los datos), y puedan ser enviados a Zotero

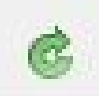

**Ahora luego de configurar la sincronización, puedo ver que la versión Web de Zotero Contiene la misma carpeta que cree en el Zotero versión de escritorio.**

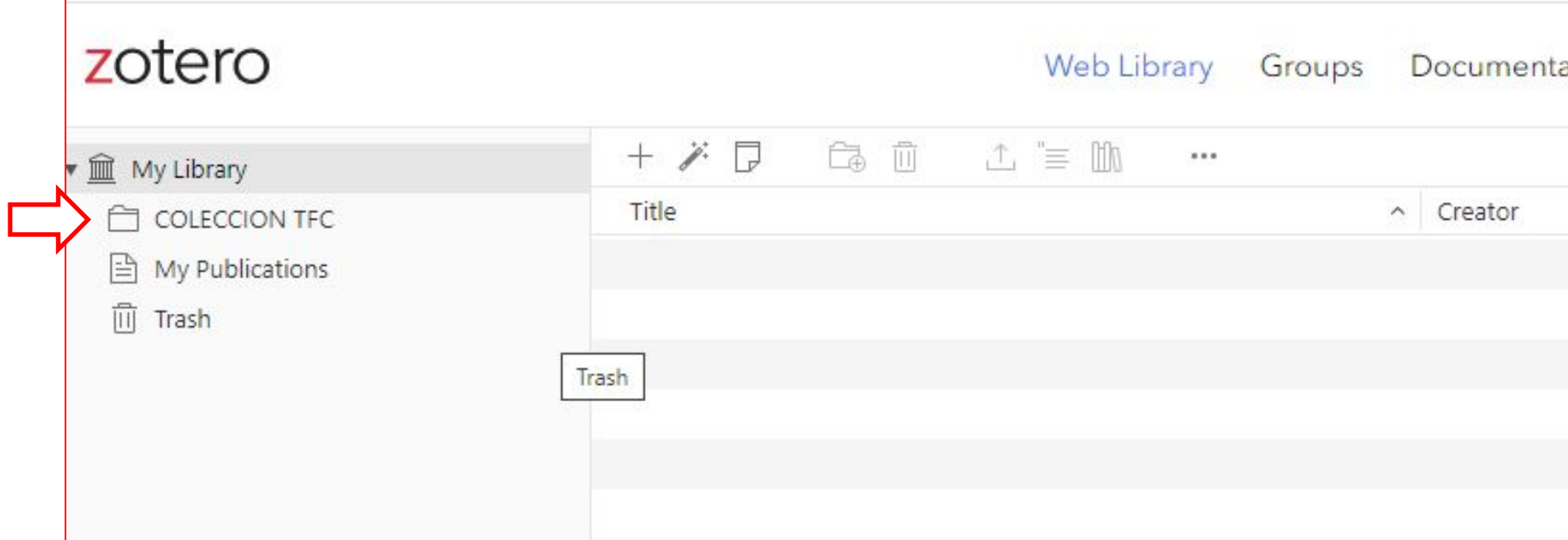

## **Para crear colección: Hacer clic derecho encima de la carptea "Mi biblioteca" y luego elegir Nueva colección.**

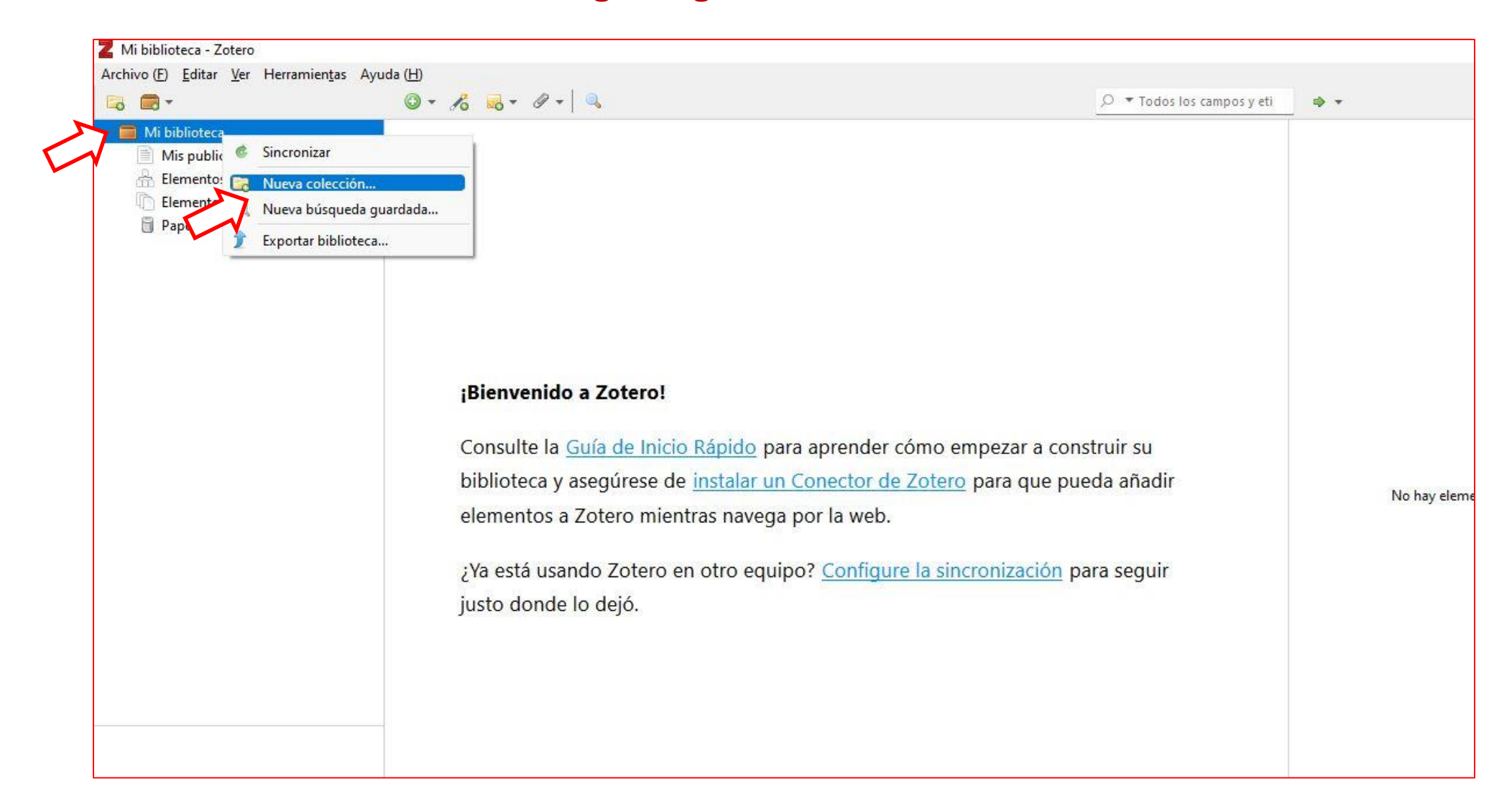

# **Nombrar la nueva colección.**

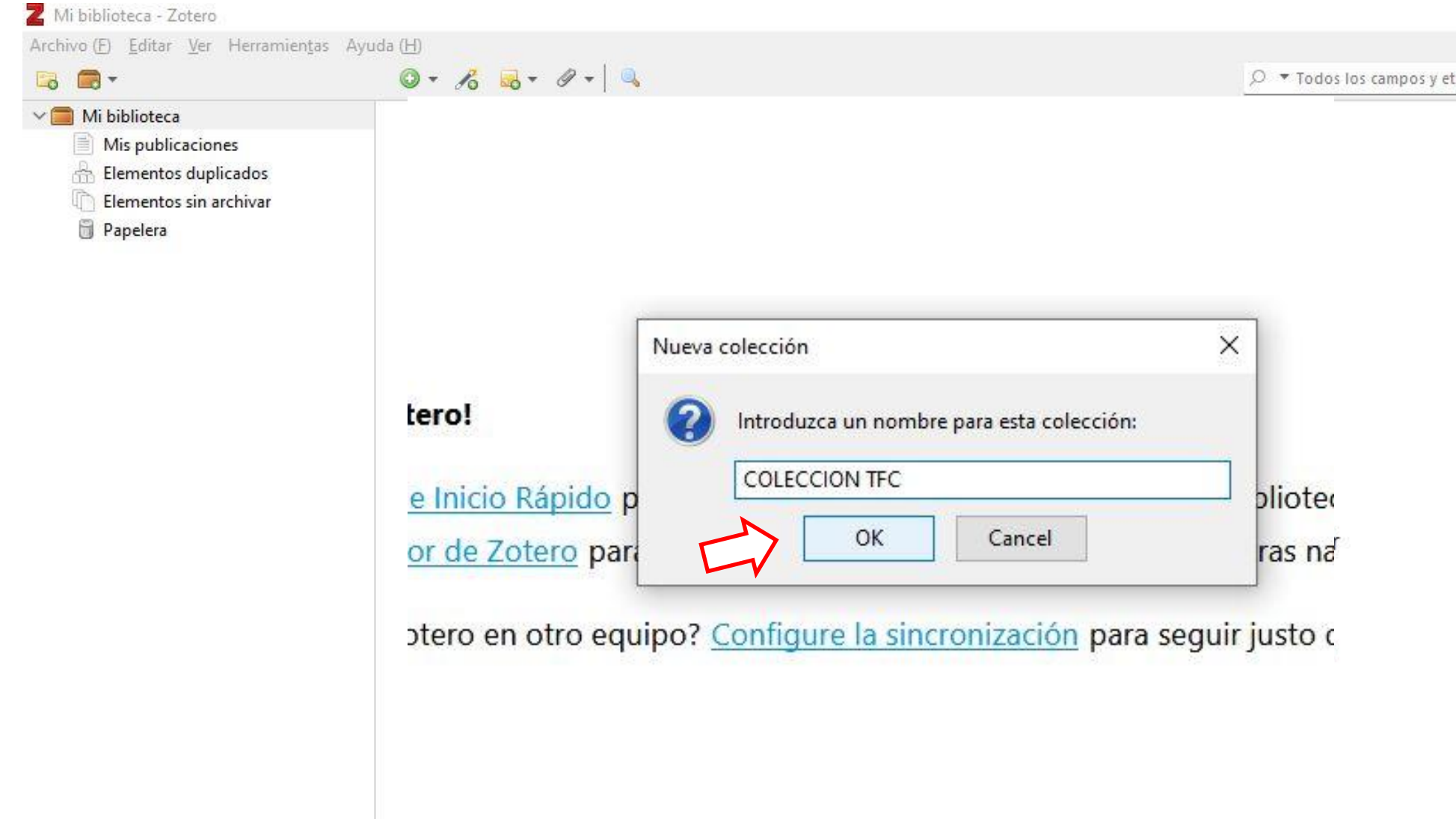

# **Una vez creada mi carpeta, puedo importar listas de formato legible por Zotero que pueden venir de Bases de datos bibliográficas**

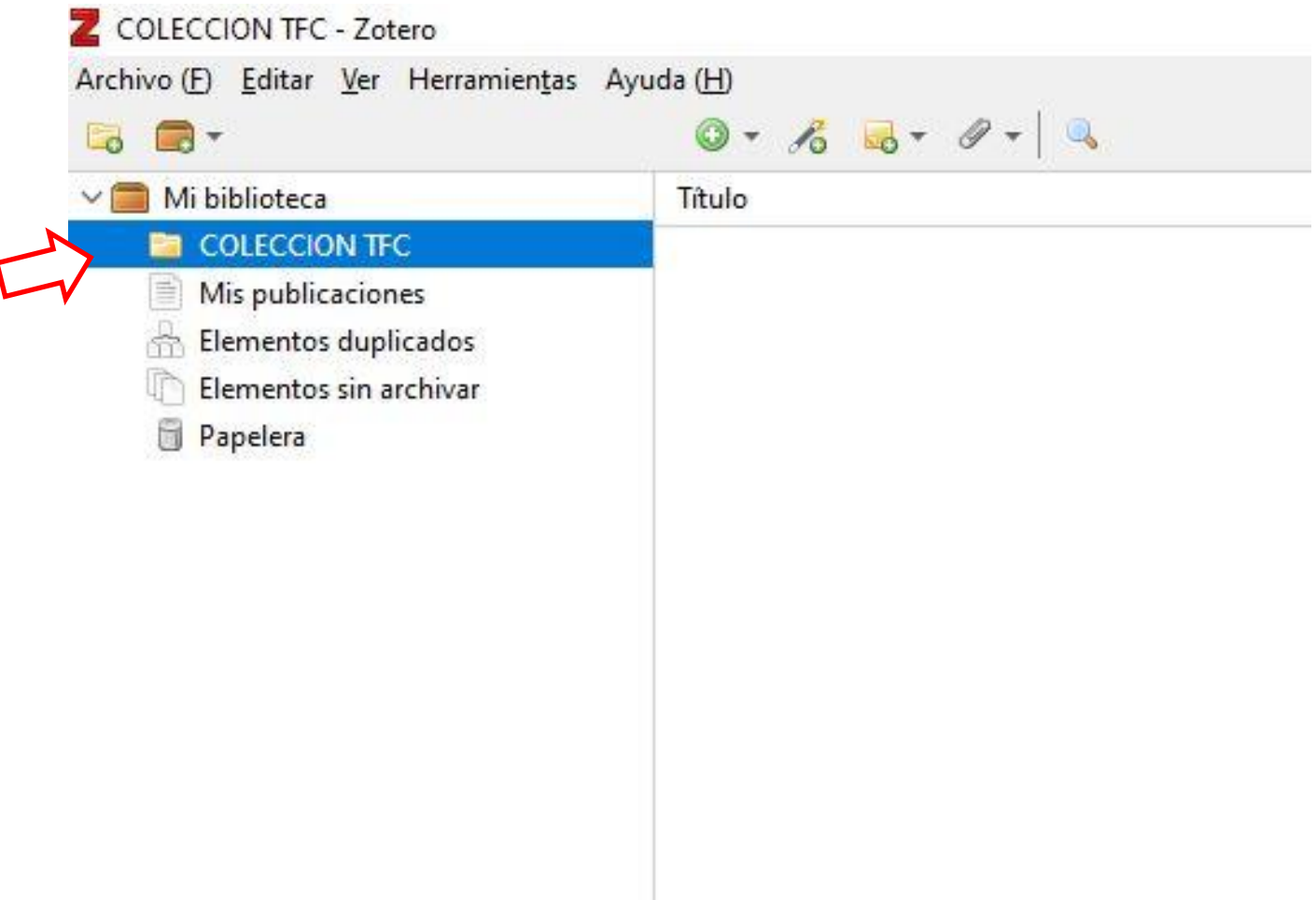

 $\sqrt{ }$ 

## **Sincronizar contenido que está en la Web Actualizar el contenido creado hacia la versión Web y viceversa**

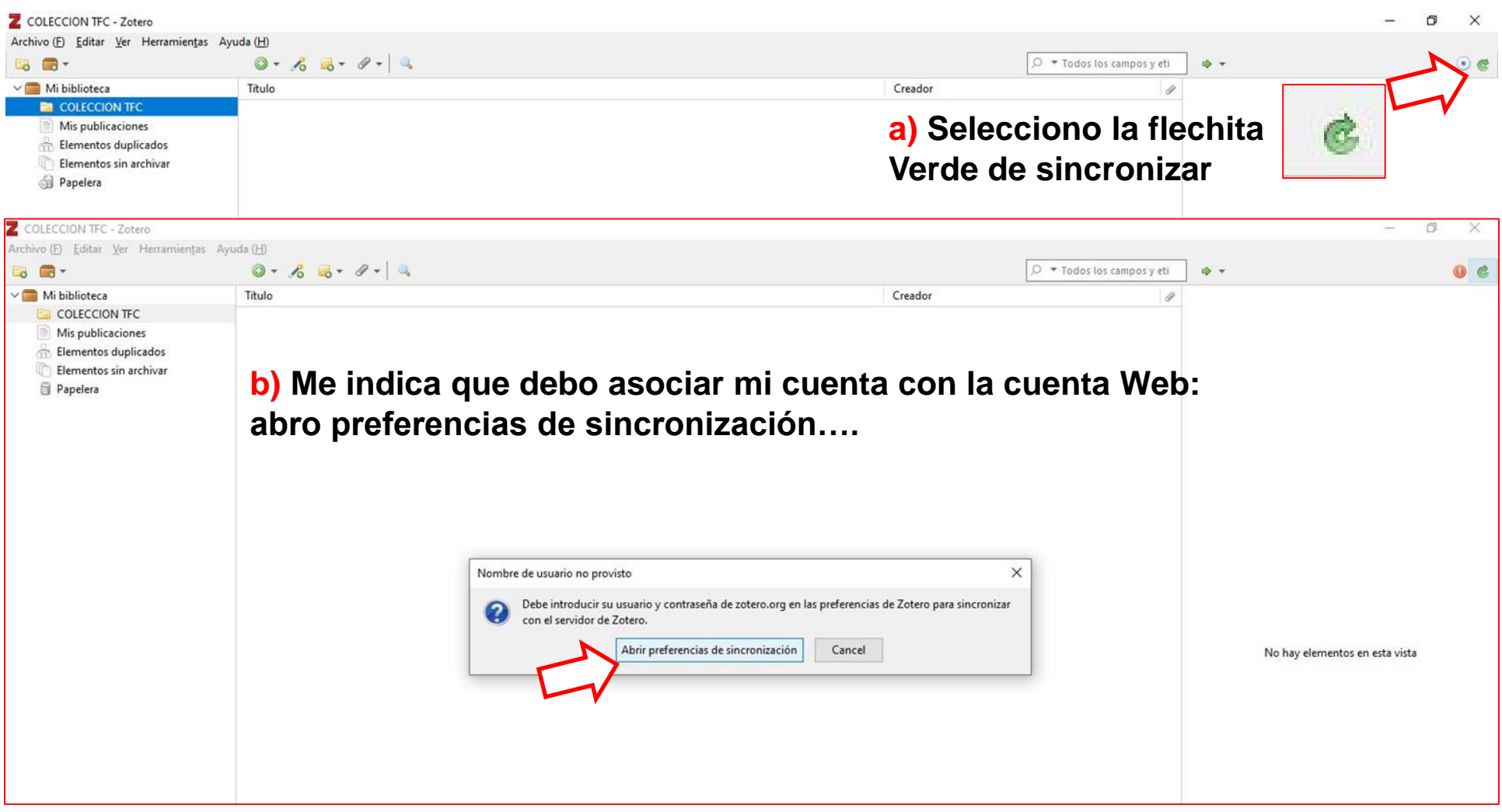

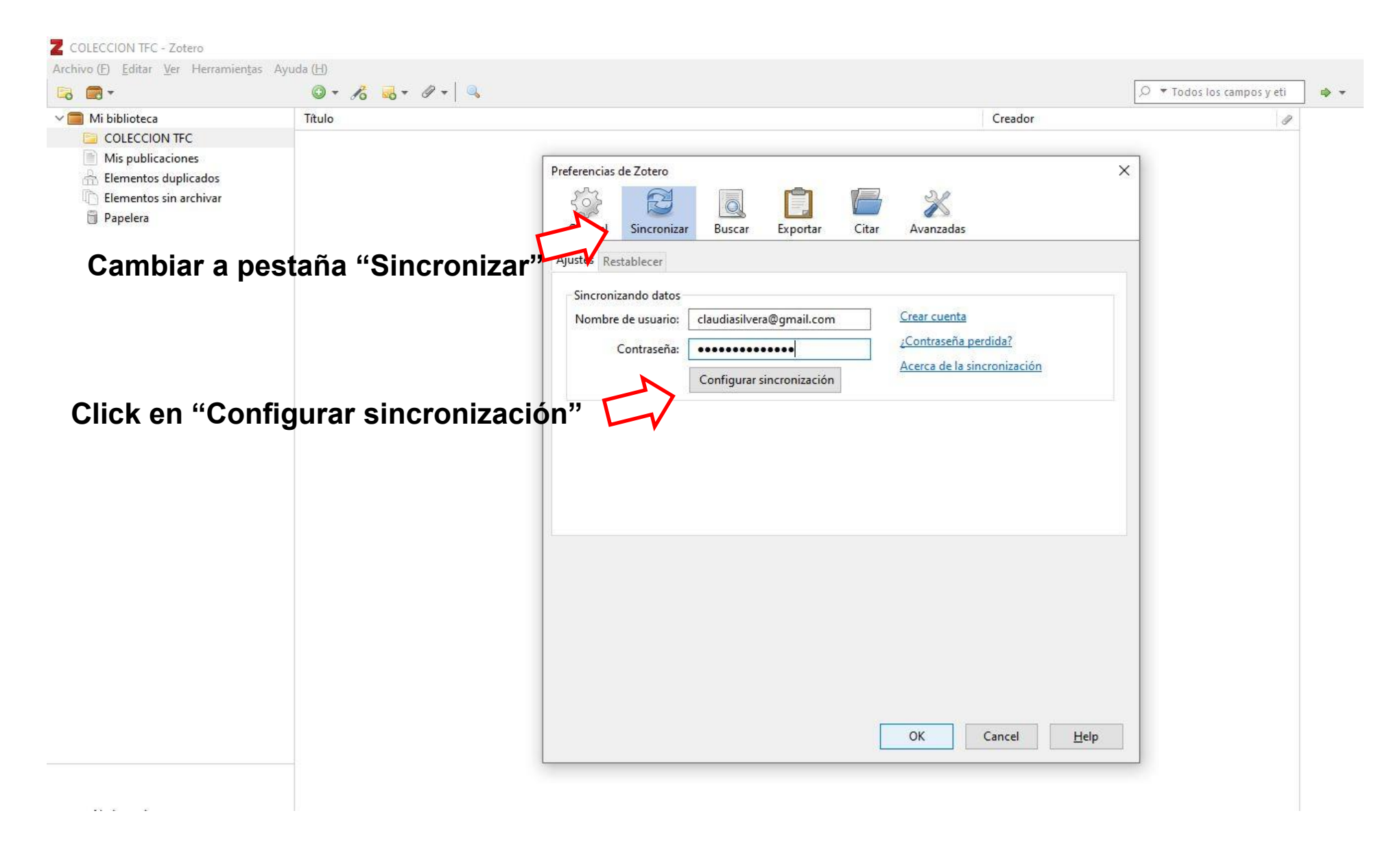

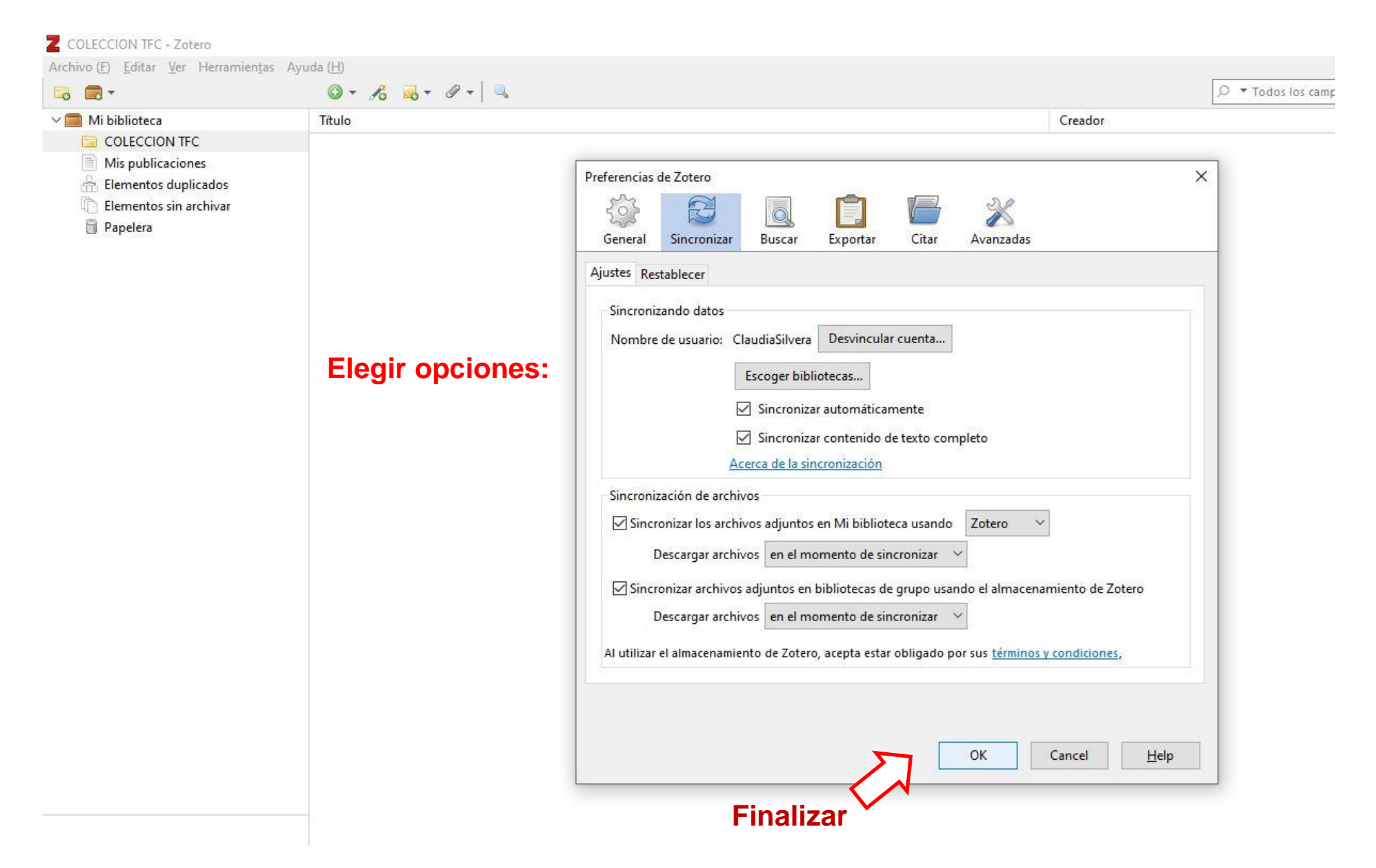

## **Para ingresar contenido a mi carpeta, puedo hacer Búsqueda en Pubmed y pedir formato de salida para gestor de referencias:**

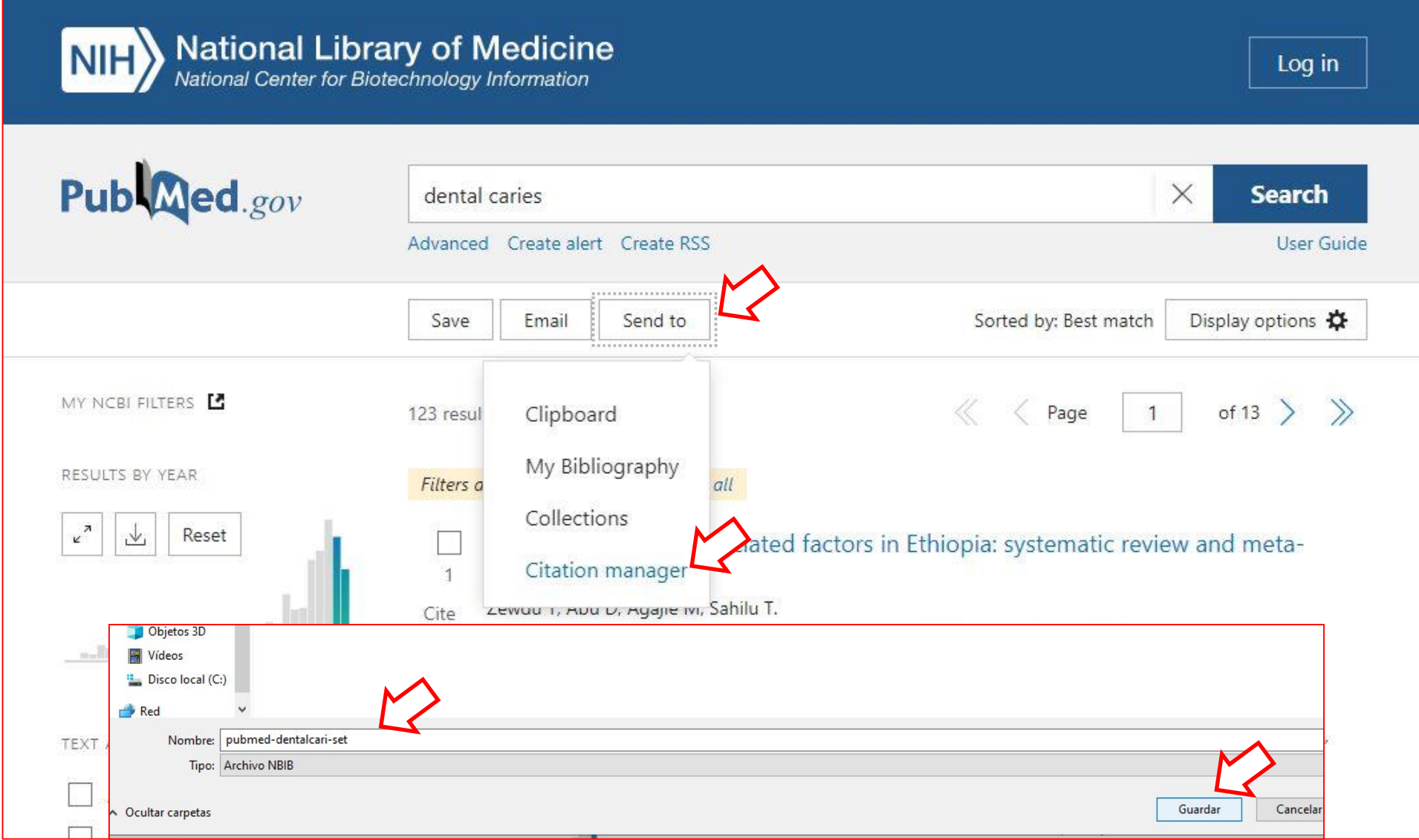

# **Cómo importar bibliografía en una página web o en Internet:**

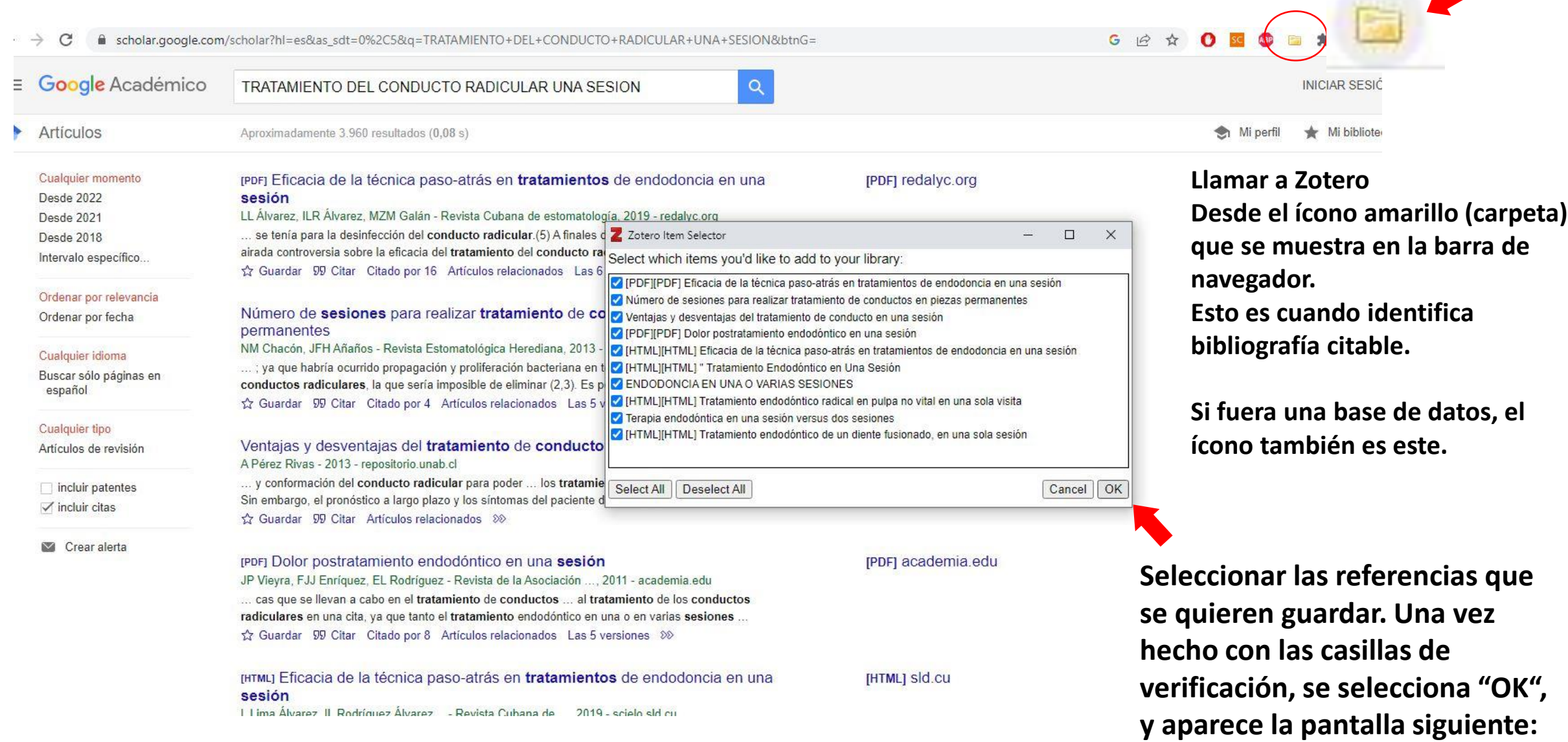

# **Seleccionar la carpeta de Zotero donde queremos guardar los contenidos.**

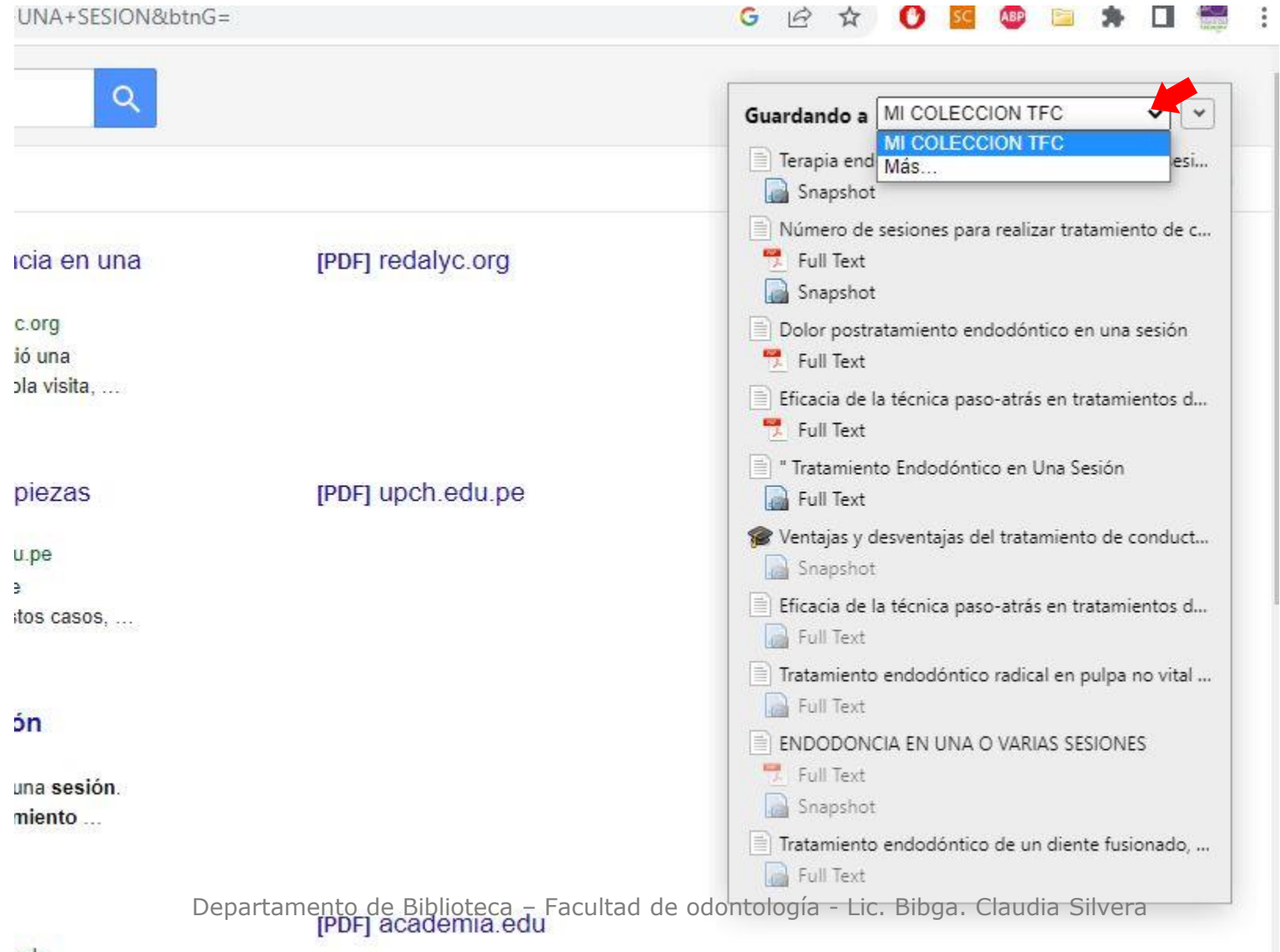

# **Cómo levantar referencias de Pubmed desde Zotero**

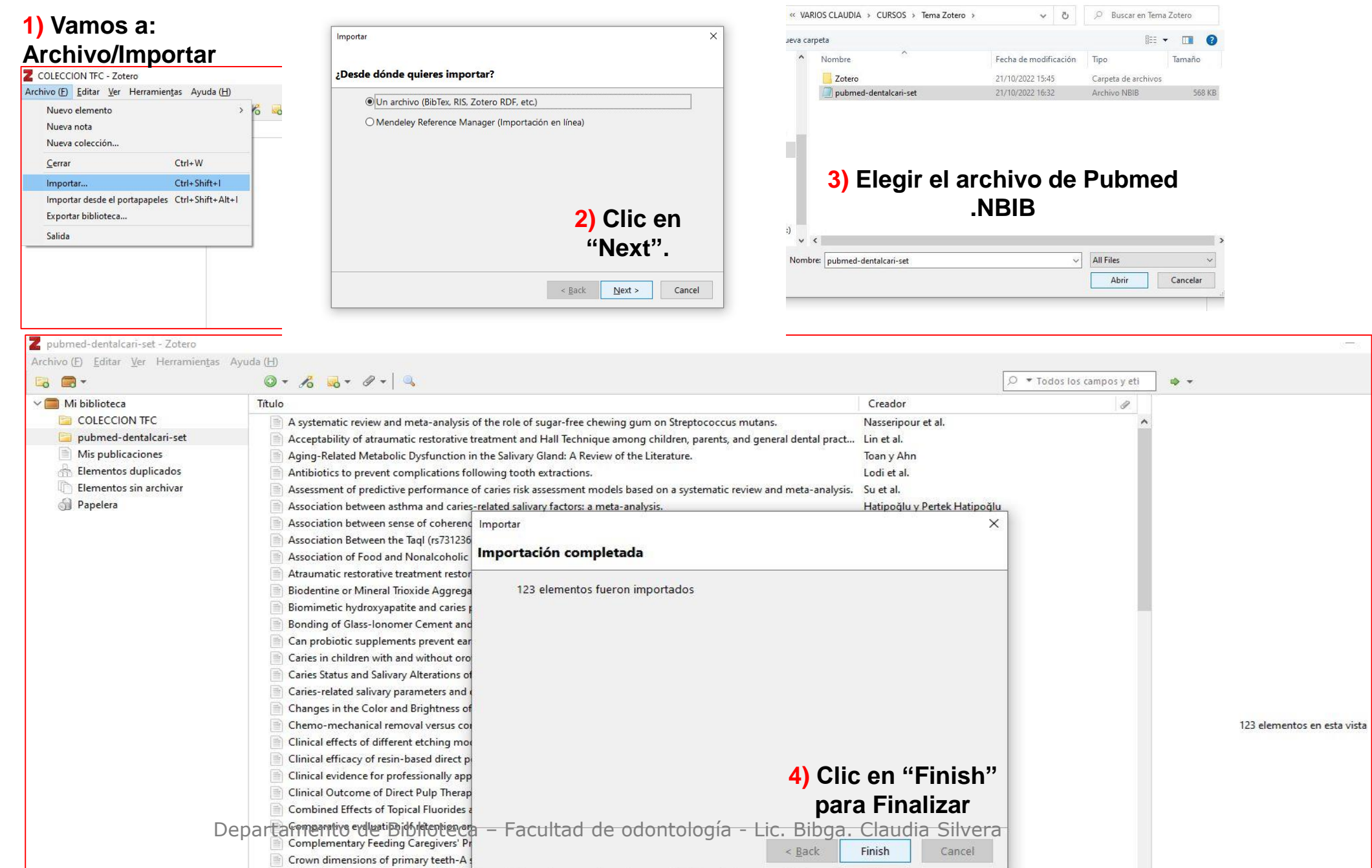

Importar

 $\times$ 

# **Formatos bibliográficos legibles por Zotero**

- · Zotero RDF  $\implies$  Nativo de Zotero
- CSL JSON
- BibTeX Archivos BibText de cualquier base bibliográfica.
- · BibLaTeX
- RIS **□** Archivos .RIS de cualquier base bibliográfica **(Scopus, BVS, Epistemonikos**)
	- Can be convenient for quick edits between export & import because of its simple structure
- · Bibliontology RDF
- · MODS (Metadata Object Description Schema)
- · Endnote XML
	- · Best format for exporting from Endnote
- Citavi XML
	- · Best format for exporting from Citavi
- · MAB2
- · MARC
- · MARCXML
- Archivos **.nbib** de **Pubmed**
- · OVID Tagged
- · PubMed XML
- RefWorks Tagged
	- Best format for exporting from RefWorks
- . Web of Science Tagged
- Refer/BibIX
	- Generally avoid if any other option is available
- Departamento de Biblioteca Facultad de odontología Lic. Bibga. Claudia Silvera
- Unqualified Dublin Core RDF

#### **Ver cantidad de registros**: posicionar el cursor en la carpeta para ver a la derecha de la pantalla la cifra total de artículos en ella.

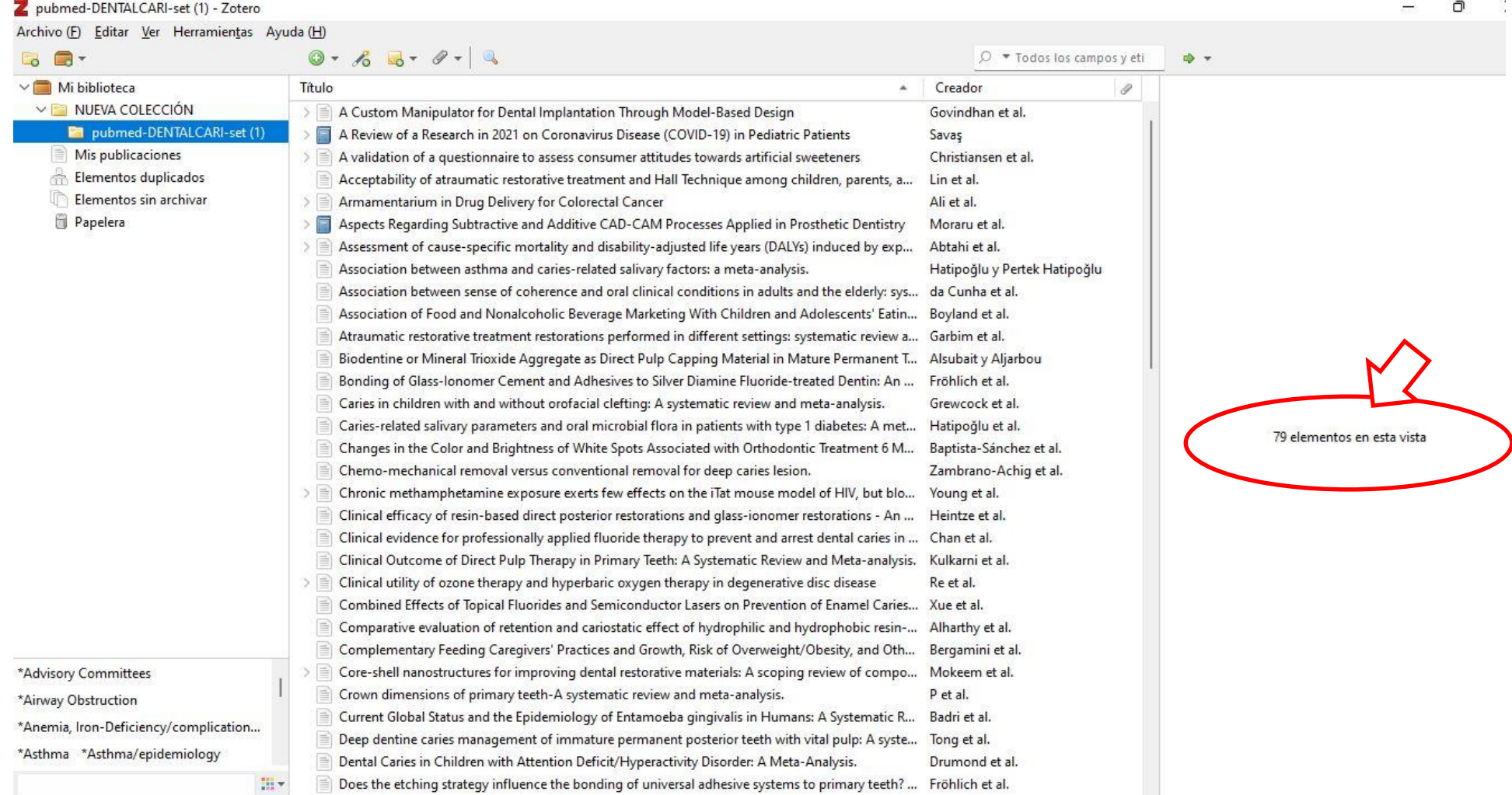

**Si quiero ver el total de registros ingresados en Zotero, posicionar el cursor en la carpeta "Mi biblioteca".**

## **Cómo eliminar registros duplicados en Zotero Los detecto en la carpeta: "Elementos duplicados"**

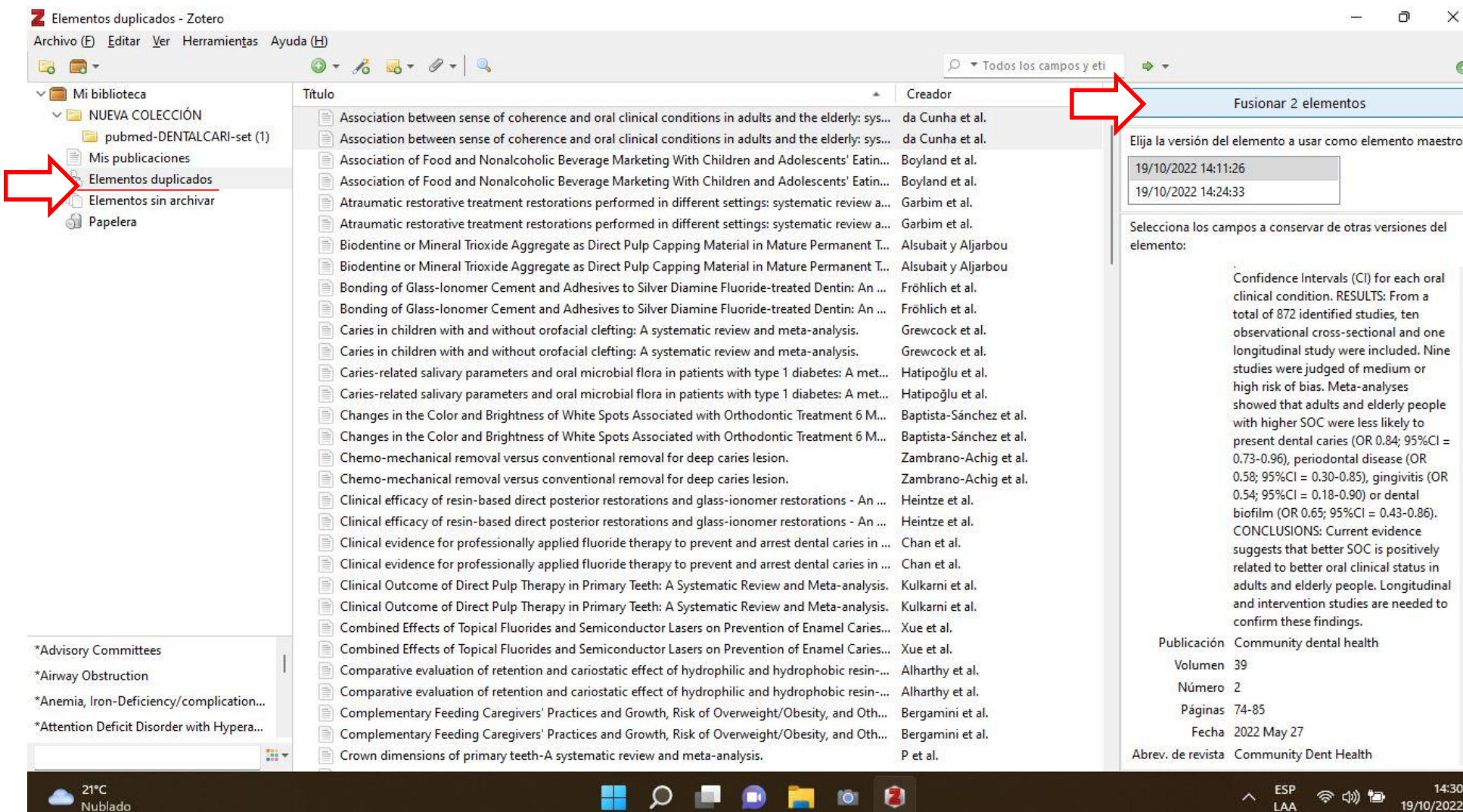

## **Para eliminar o modificar colección en Zotero Colocar el cursor encima de los tres puntos a la derecha de una carpeta y seleccionar "Delete"**

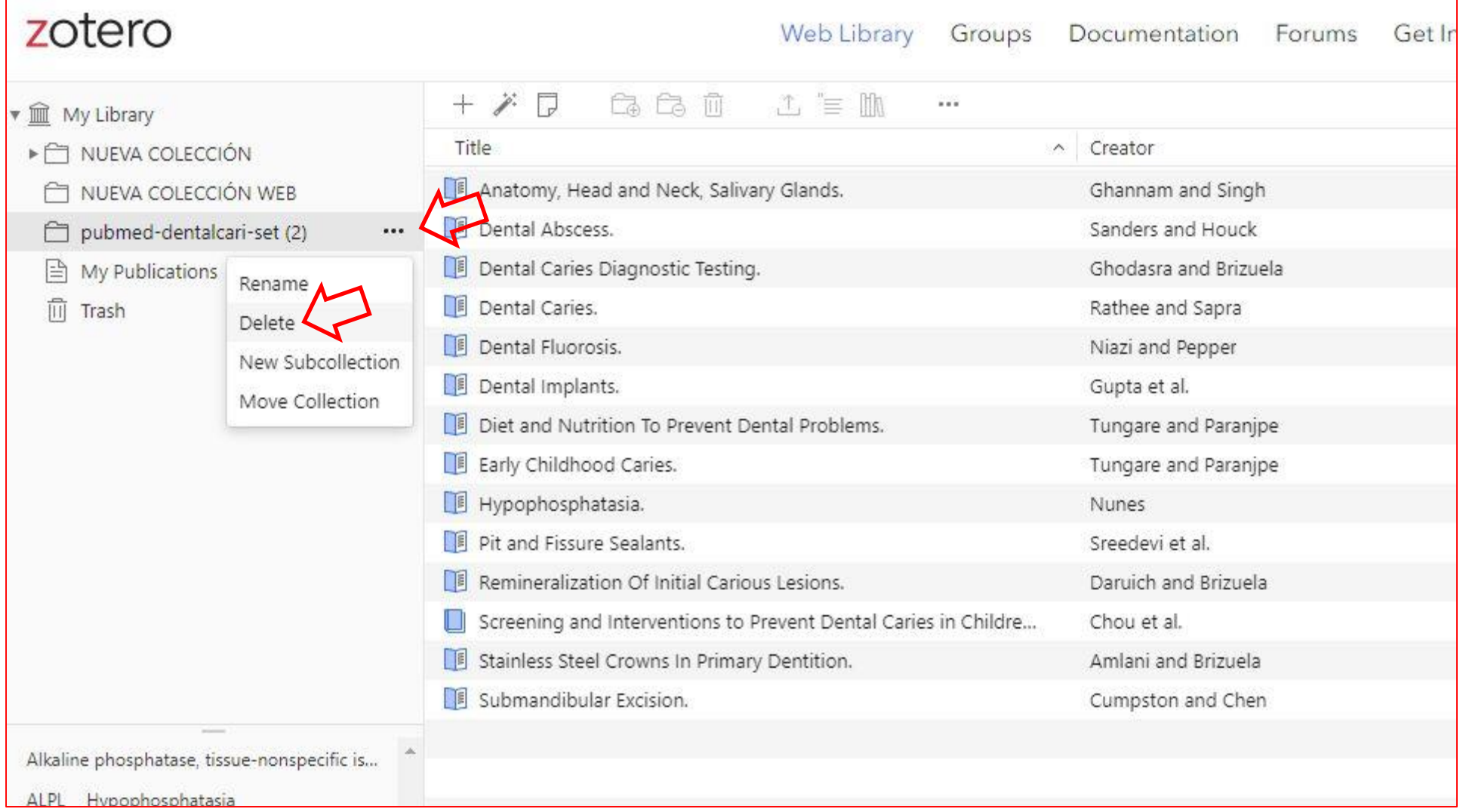

## **Cómo trabajar con Word y Zotero**

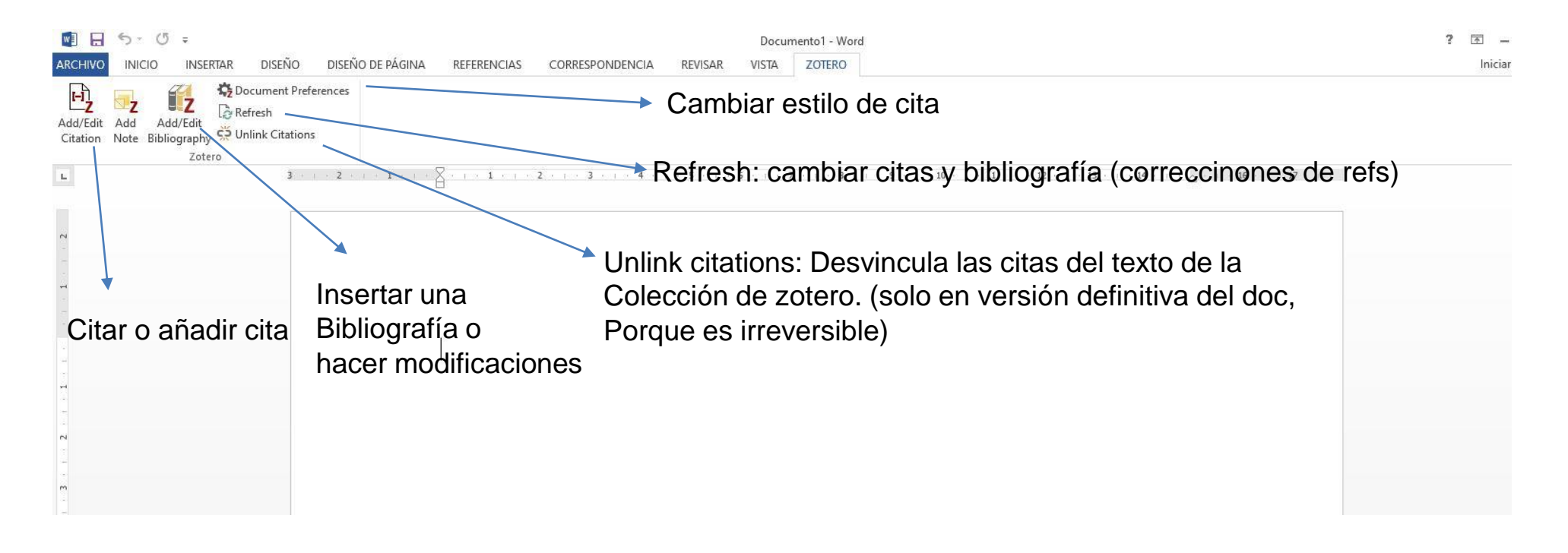

## **¿Cómo elegir el estilo bibliográfico con Zotero?**

**Seleccionar "Document preferences" con la versión de escritorio de Zotero abierta.**

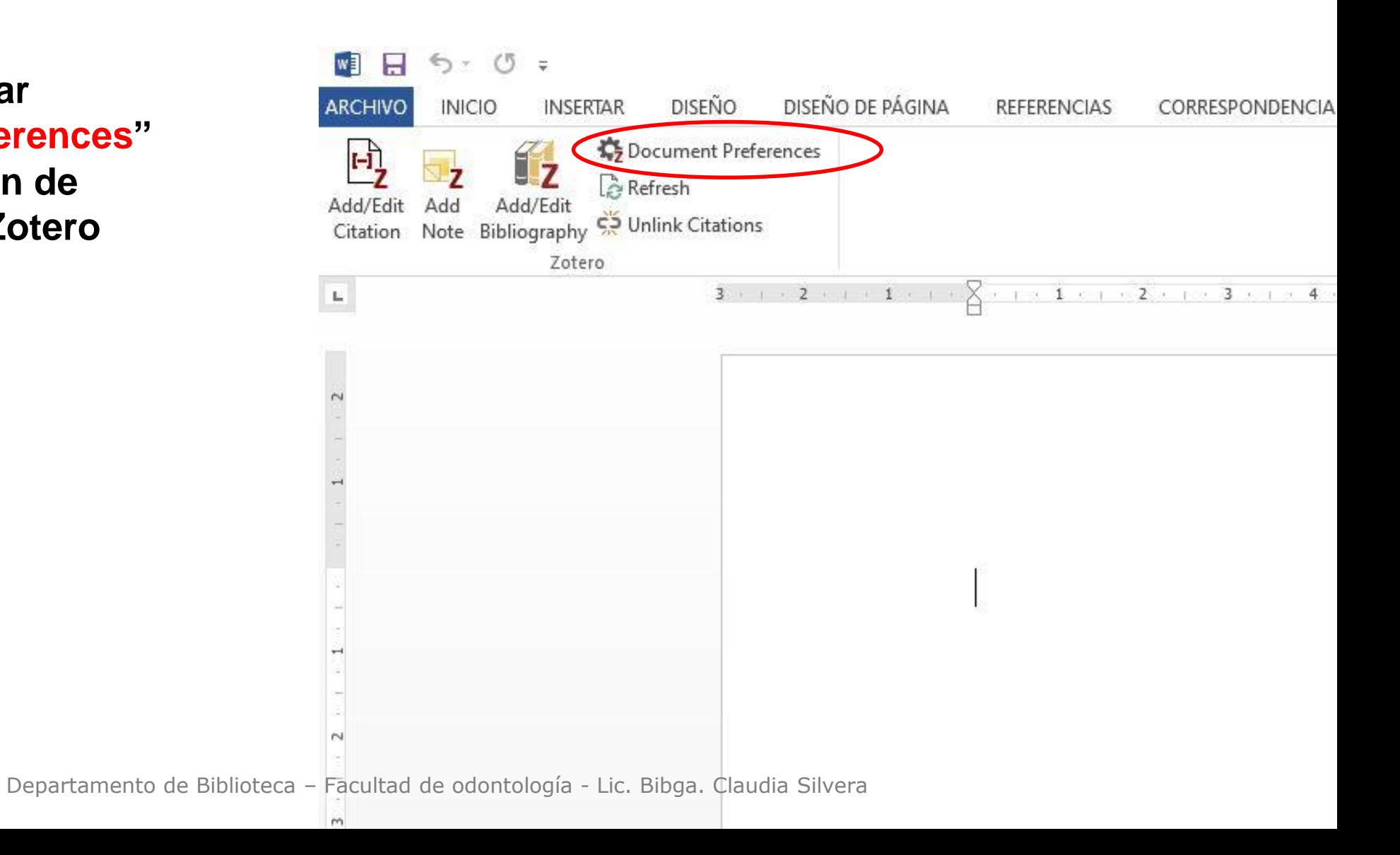

# **¿Cómo elegir el estilo bibliográfico con Zotero?**

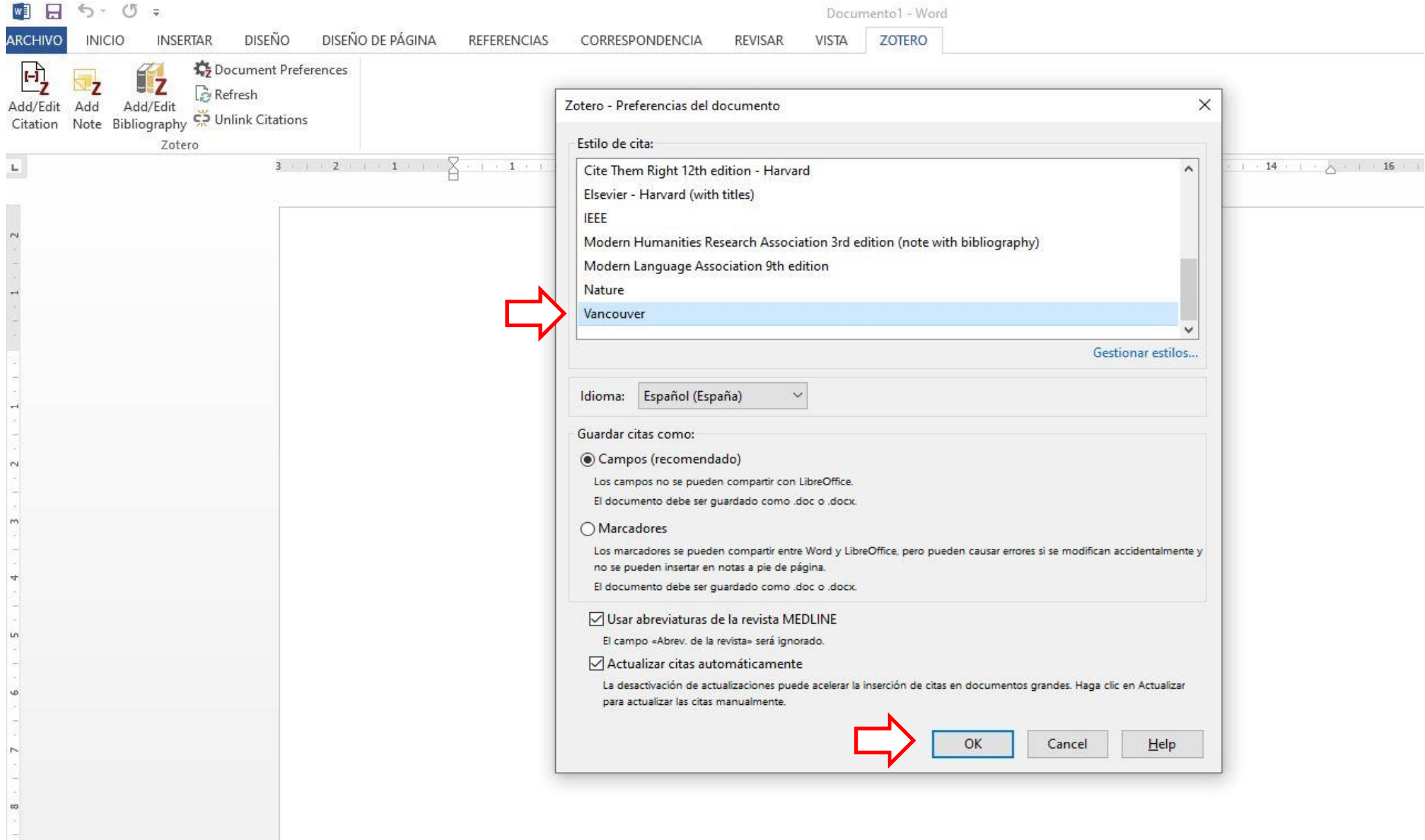

#### **¿Cómo citar llamando a Zotero? Utilizar ícono en barra de herramientas de Word (pestaña "Zotero") /Add/Edit Citation**

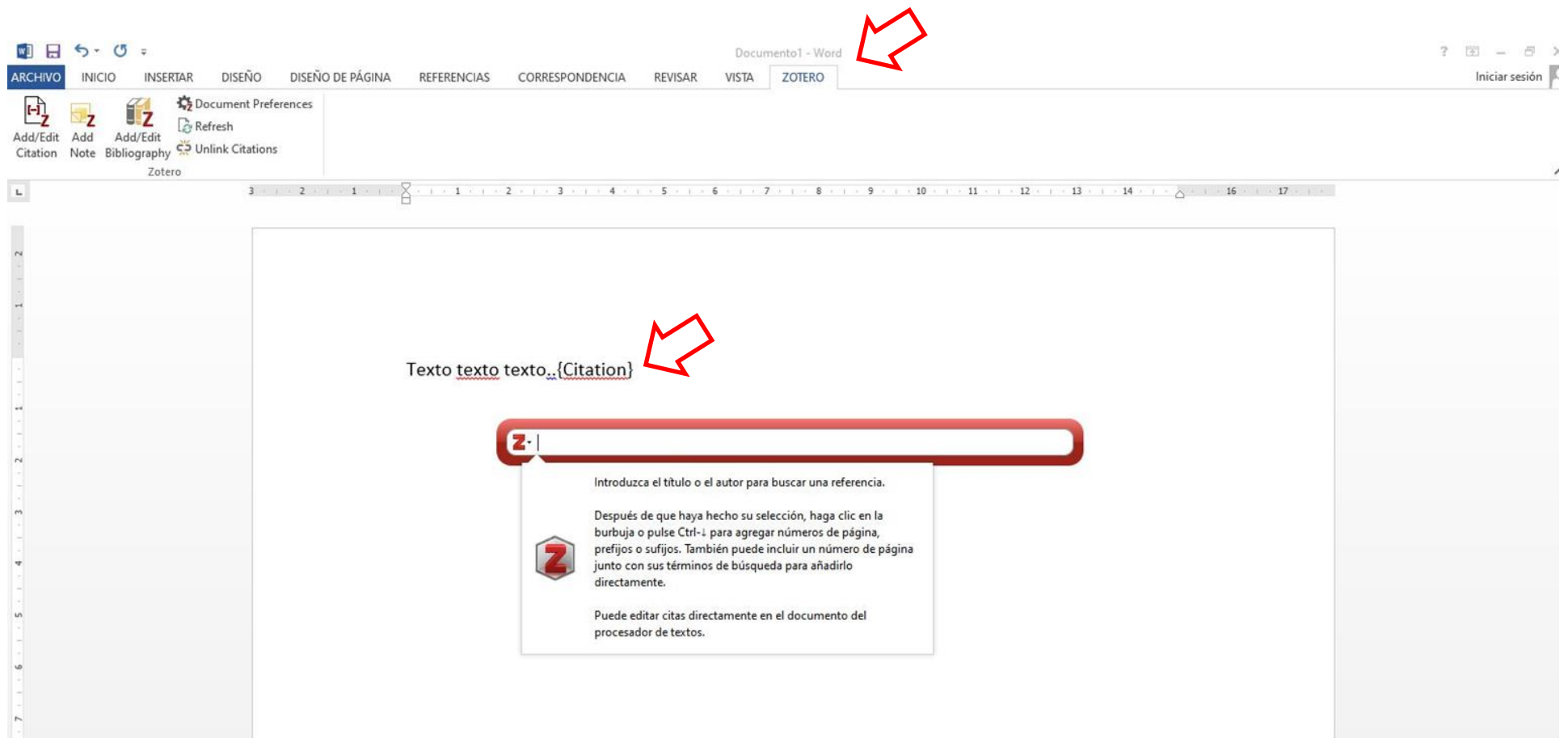

#### **Citar múltiples fuentes**

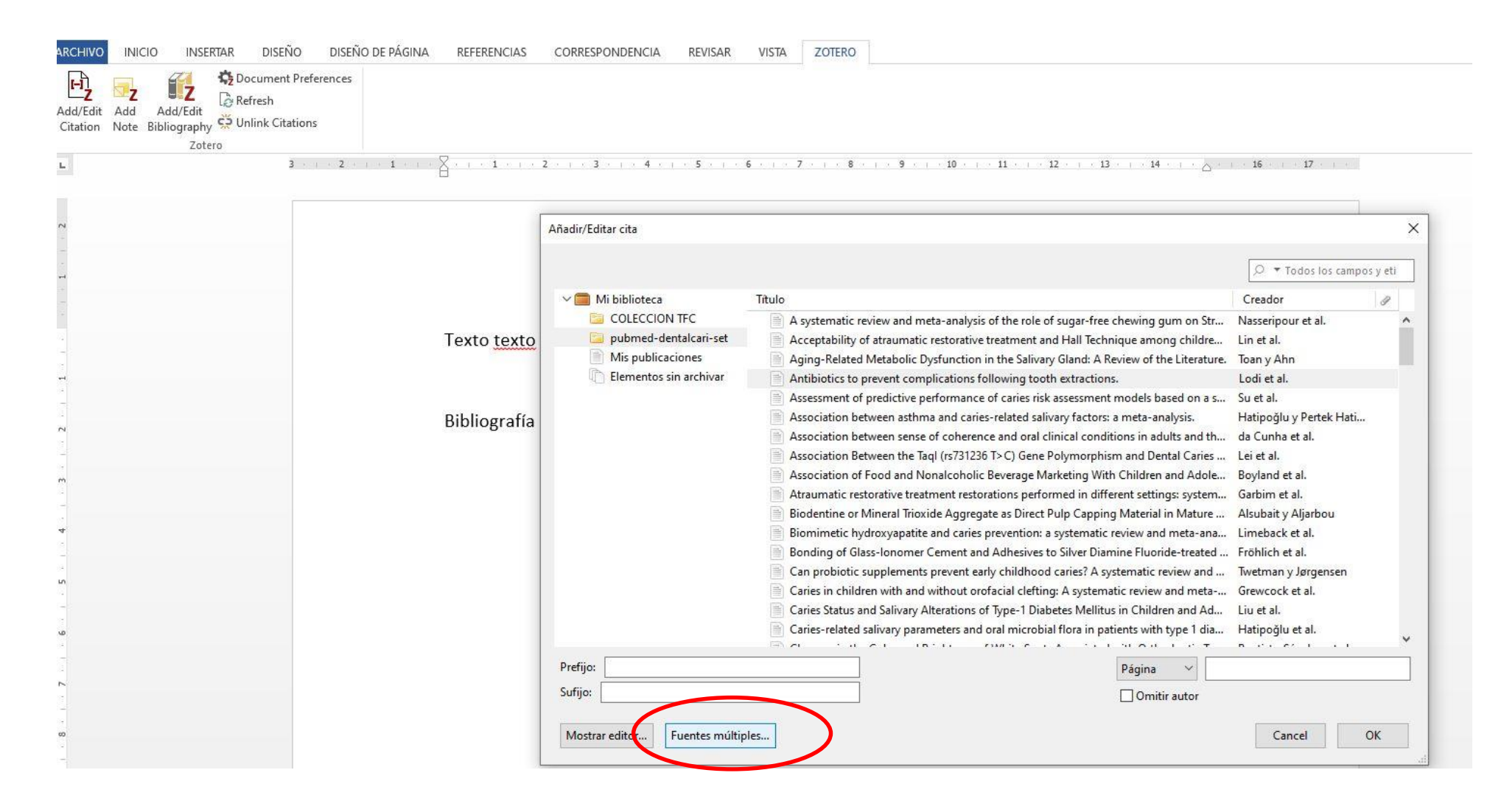

# **Citar múltiples fuentes**

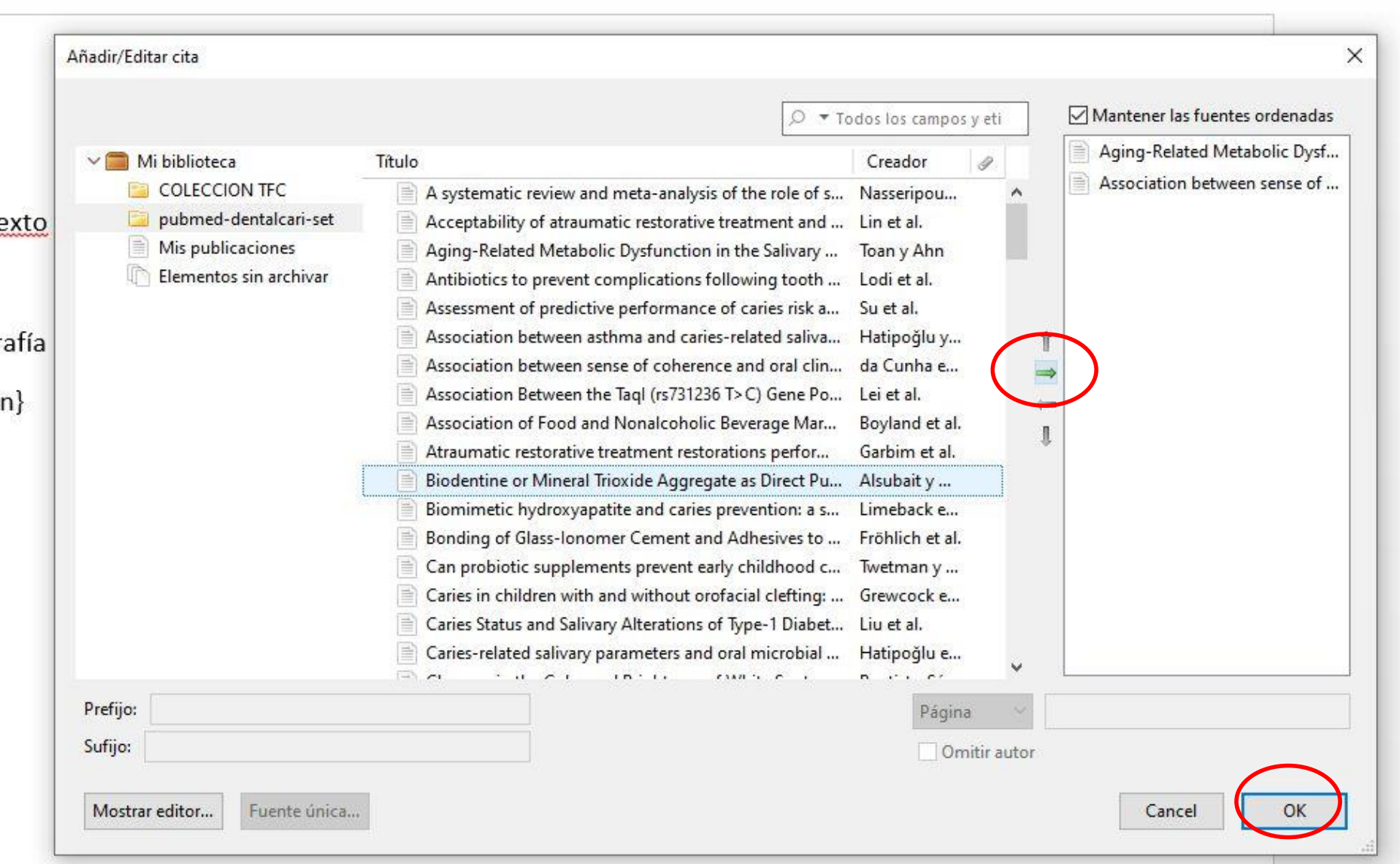

## **Colocar la bibliografía completa con "Add/Edit Bibliography"**

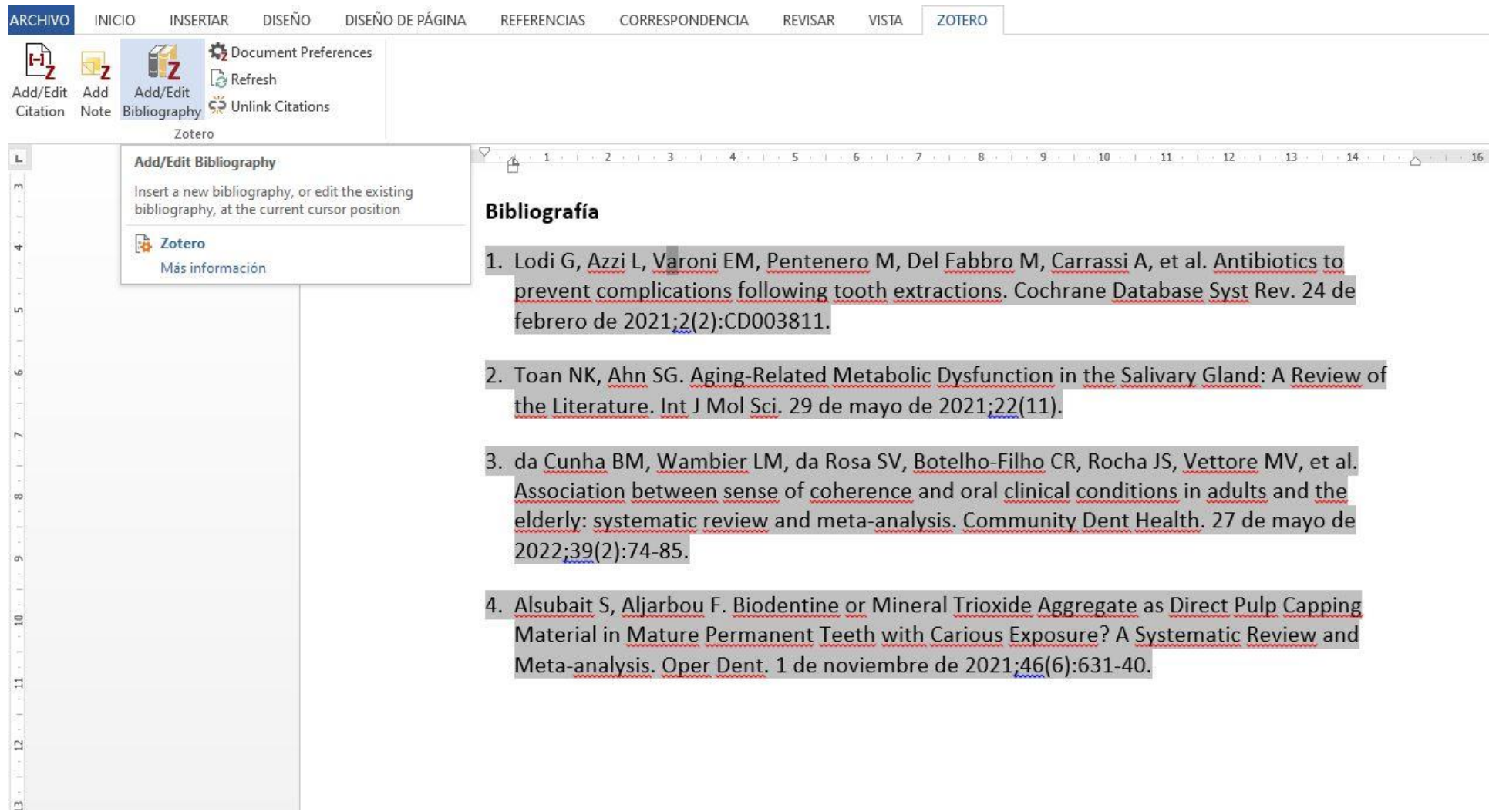